# *TTP-245C / TTP-343C / TTP-244CE*

# **ТЕРМО-ПРИНТЕР ШТРИХ-КОДОВ (ТЕХНОЛОГИЯ ПЕЧАТИ THERMAL TRANSFER / DIRECT THERMAL)**

# **РУКОВОДСТВО ПОЛЬЗОВАТЕЛЯ**

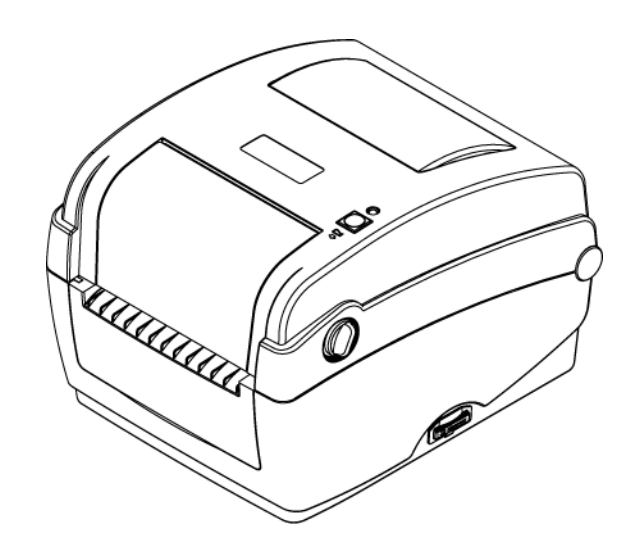

## **Оглавление**

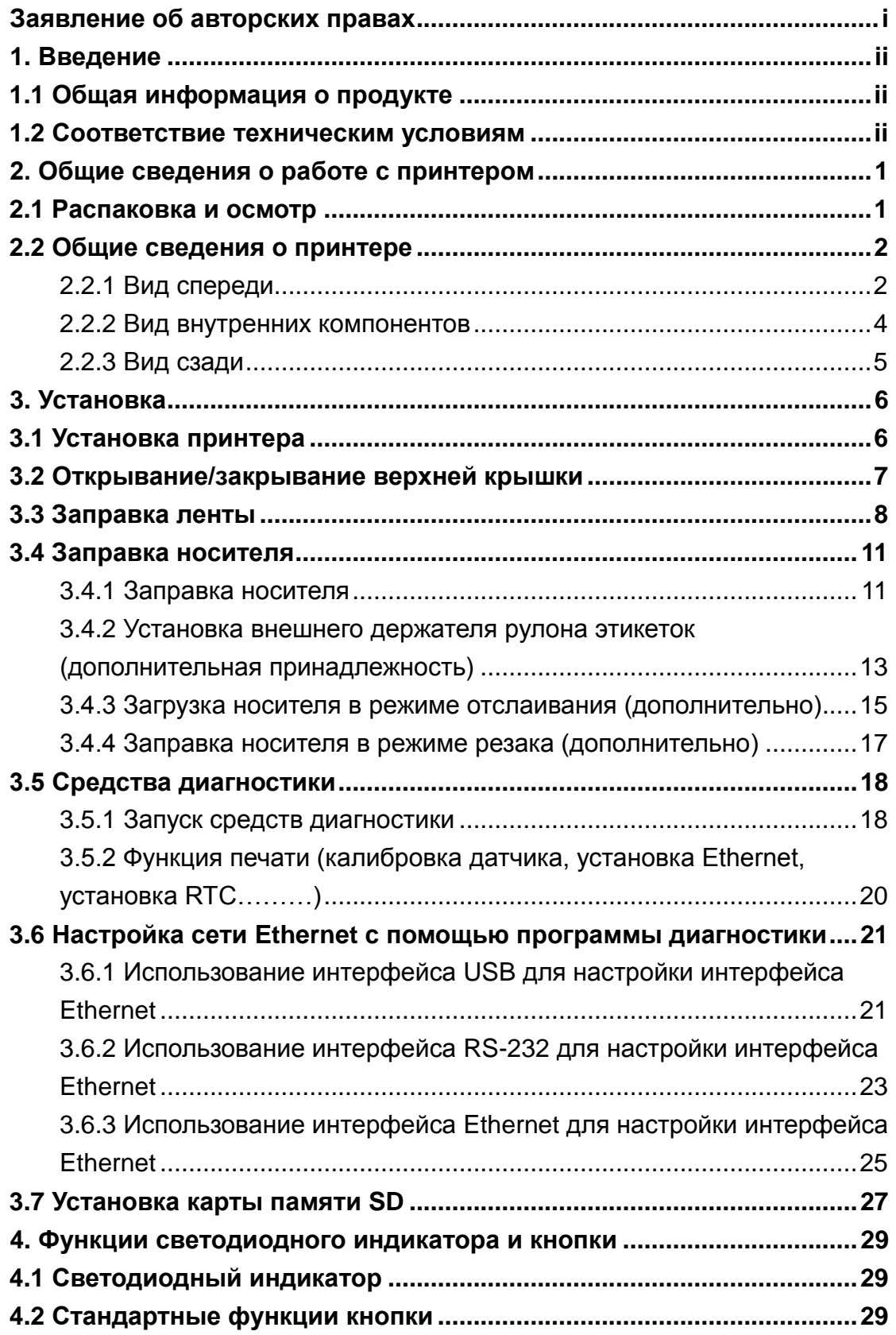

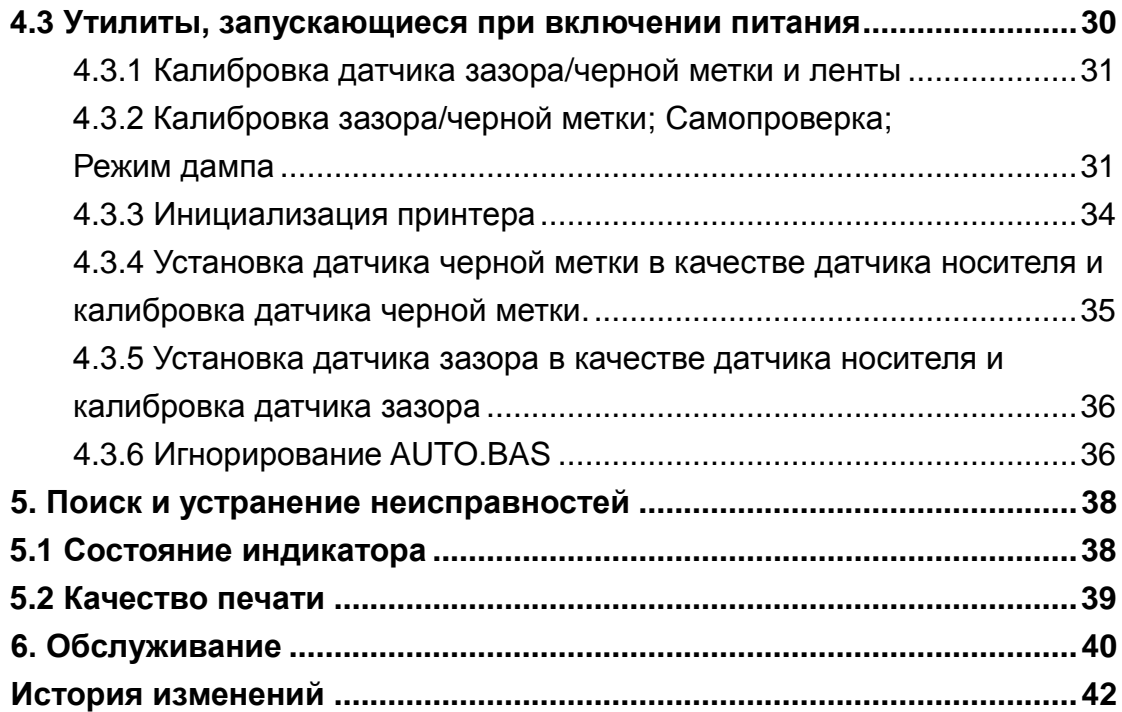

# <span id="page-3-0"></span>**Заявление об авторских правах**

Информация, содержащаяся в данном руководстве, может быть изменена без предупреждения и не содержит обязательств со стороны компании TSC Auto ID Technology Co., Ltd. Никакая часть данного руководства не может быть воспроизведена или передана в любой форме и любыми средствами, ни в каких других целях, кроме как для личного использования покупателем, без явного письменного разрешения компании TSC Auto ID Technology Co., Ltd.

# <span id="page-4-1"></span><span id="page-4-0"></span>**1. Введение 1.1 Общая информация о продукте**

Благодарим за приобретение принтера для печати штрих-кодов компании TSC. Несмотря на свою компактность, принтер очень надежен и обеспечивает превосходную производительность.

Он поддерживает как термоперенос, так и прямую термопечать с различными скоростями: 2,0, 3,0, 4,0 или 5,0 дюймов в секунду (модель TTP-245C); 2,0 или 3,0 дюйма в секунду (модель TTP-343C). В качестве носителей как для термопереноса, так и для прямой термопечати могут выступать: рулонная бумага, высекаемые и фальцованные этикетки. Кроме того, поддерживаются все распространенные форматы штрих-кодов. Печать шрифтов (8 разнообразных буквенно-цифровых растровых шрифтов и встроенный шрифт true type) и штрих-кодов можно осуществлять в 4 направлениях. Вы будете удивлены скоростью, с которой принтер печатает этикетки!

### <span id="page-4-2"></span>**1.2 Соответствие техническим условиям**

CE Класс B: EN55022: 1998+A1: 2000+A2: 2003 EN55024: 1998+A1: 2001+A2: 2003 IEC 61000-4 Series EN61000-3-2: 2006 & EN61000-3-3: 1995+A1: 2001 FCC Часть 15, Класс B UL, CUL C-Tick: CFR 47, Часть 15/CISPR 22 3-е издание: 1997, Класс B ANSI C63.4: 2003 Канадский ICES-003 TЬV/Safety: EN60950: 2000

Wichtige Sicherheits-Hinweise

1. Bitte lesen Sie diese Hinweis sorgfältig durch.

2. Heben Sie diese Anleitung fűr den späteren Gebrauch auf.

3. Vor jedem Reinigen ist das Gerät vom Stromentz zu trennen. Verwenden Sie keine Flüssig-oder Aerosolreiniger. Am besten eignet sich ein angefeuchtetes Tuch zur Reinigung.

4. Die Netzanschluß-Steckdose soll nahe dem Gerät angebracht und leicht zugänglich sein.

5. Das Gerät ist vor Feuchtigkeit zu schűtzen.

6. Bei der Aufstellung des Gerätes ist auf sicheren Stand zu achten. Ein Kippen oder Fallen könnte Beschädigungen hervorrufen.

7. Beachten Sie beim Anschluß ans Stromnetz die Anschlußwerte.

8. Dieses Gerät kann bis zu einer Außentemperatur von maximal 40℃ betrieben werden.

#### **ОСТОРОЖНО!**

- **1. ОПАСНЫЕ ДВИЖУЩИЕСЯ ДЕТАЛИ В МОДУЛЕ РЕЗАКА. НЕ ПРИКАСАЙТЕСЬ К НИМ ПАЛЬЦАМИ И ДРУГИМИ ЧАСТЯМИ ТЕЛА.**
- **2. ОСНОВНАЯ ПЛАТА ВКЛЮЧАЕТ ЧАСЫ РЕАЛЬНОГО ВРЕМЕНИ С УСТАНОВЛЕННОЙ ЛИТИЕВОЙ БАТАРЕЕЙ CR2032. ПРИ УСТАНОВКЕ БАТАРЕИ НЕДОПУСТИМОГО ТИПА СУЩЕСТВУЕТ ОПАСНОСТЬ ВЗРЫВА.**
- **3. УТИЛИЗИРУЙТЕ ИСПОЛЬЗОВАННЫЕ БАТАРЕИ В СООТВЕТСТВИИ С ИНСТРУКЦИЯМИ ИЗГОТОВИТЕЛЯ.**

#### "ORSICHT"

Explosionsgetahr bei unsachgemen Austausch der Batterie. Ersatz nur durch denselben oder einem vom Hersteller empfohlenem nlichen Typ. Entsorgung gebrauchter Batterien nach Angaben des Herstellers.

#### **WARNUNG! GEFÄ HRLICHE BEWEGLICHE TEILE – FINGER UND ANDERE KÖ RPERTEILE FERNHALTEN!**

**VORSICHT! EXPLOSIONSGEFAHR BEI ERSATZ DER BATTERIE DURCH UNZULÄ SSIGEN TYP. VERBRAUCHTE BATTERIEN IMMER VORSCHRIFTSGEMÄSS ENTSORGEN!** 

**Примечание.**

**\* Безостановочное печатание приводит к перегреву двигателя принтера. Принтер автоматически прекращает печать приблизительно через 10-15 минут и ждет, пока двигатель не остынет. Не выключайте питание, если принтер приостановлен или передаются данные, чтобы данные в буфере принтера не были потеряны.**

**\* Максимальная пропорция печати на пунктирную линию составляет 15%. При печати полной черной строки веб-адреса максимальная высота черной строки ограничена 40 точками, что составляет 5 мм при разрешении принтера 203 точки на дюйм и 3,3 мм для разрешения принтера 300 точек на дюйм.**

# <span id="page-6-0"></span>**2. Общие сведения о работе с принтером**

## <span id="page-6-1"></span>**2.1 Распаковка и осмотр**

Принтер был упакован, чтобы не получить повреждения при доставке. Внимательно осмотрите упаковку и принтер штрих-кодов при его получении. Сохраните упаковку, поскольку она может понадобиться при отправке принтера поставщику.

Распакуйте коробку. В ней должны находиться следующие комплектующие.

- Принтер 1
- Windows-совместимая программа создания этикеток (компакт-диск с драйверами для ОС Windows) – 1
- $\blacksquare$  Краткое руководство по установке 1
- Сетевой шнур 1
- Блок питания с автопереключателем 1
- Кабель интерфейса USB 1

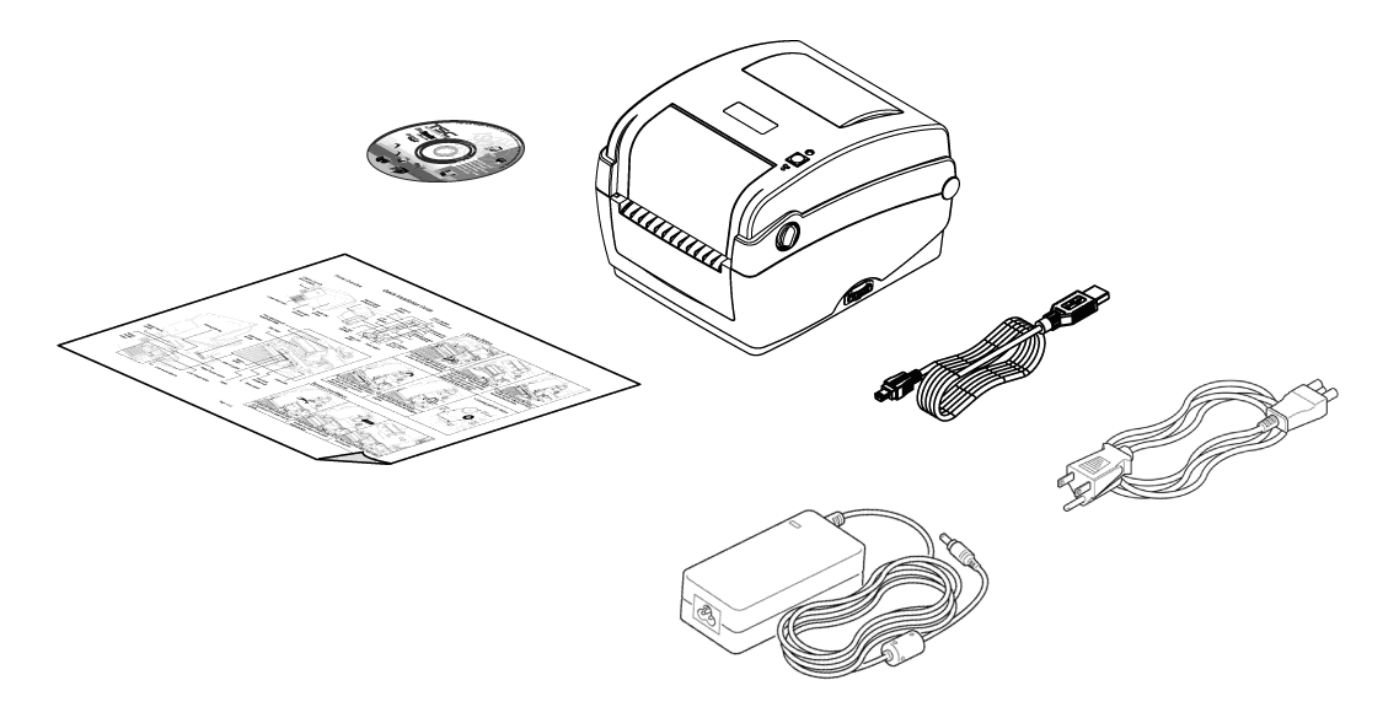

Если в комплекте отсутствуют какие-либо части, свяжитесь с отделом обслуживания клиентов торгового посредника или распространителя.

## <span id="page-7-0"></span>**2.2 Общие сведения о принтере**

### <span id="page-7-1"></span>**2.2.1 Вид спереди**

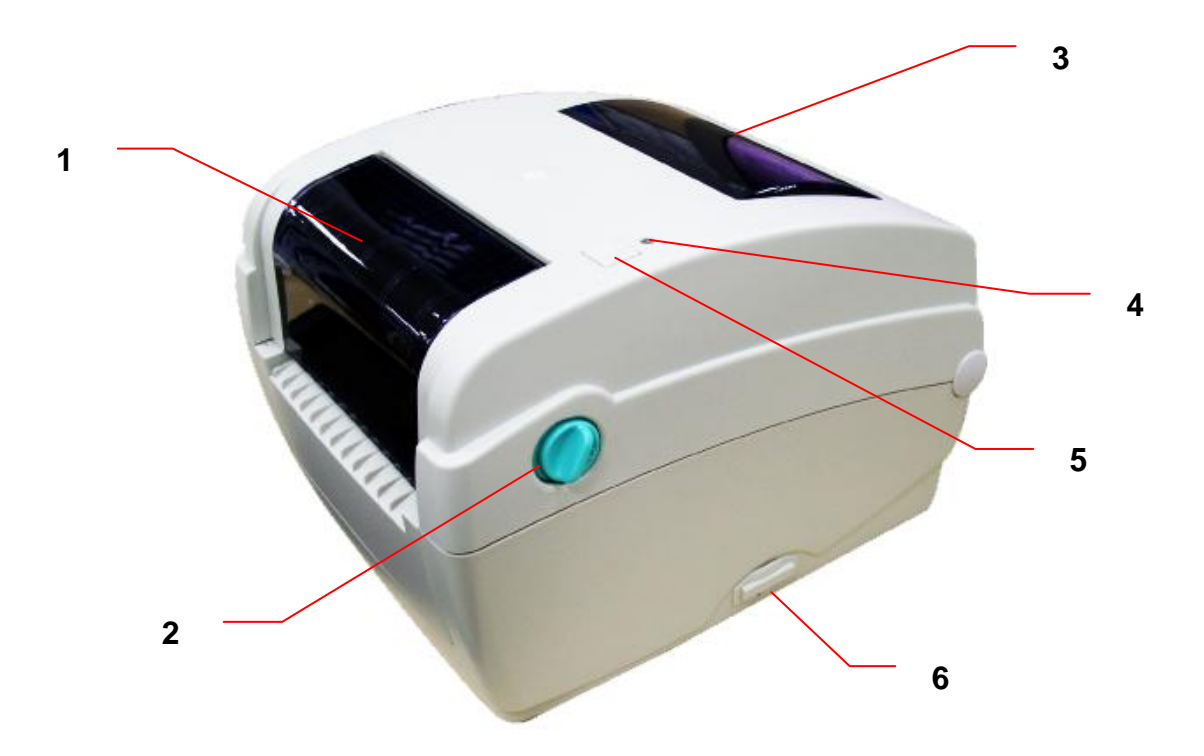

- 1. Крышка доступа к ленте
- 2. Рычаг открытия верхней крышки
- 3. Окно наблюдения за носителем
- 4. Светодиодный индикатор
- 5. Кнопка Feed (Подача)
- 6. Разъем SD-карты

### \* Характеристики рекомендуемых SD-карт

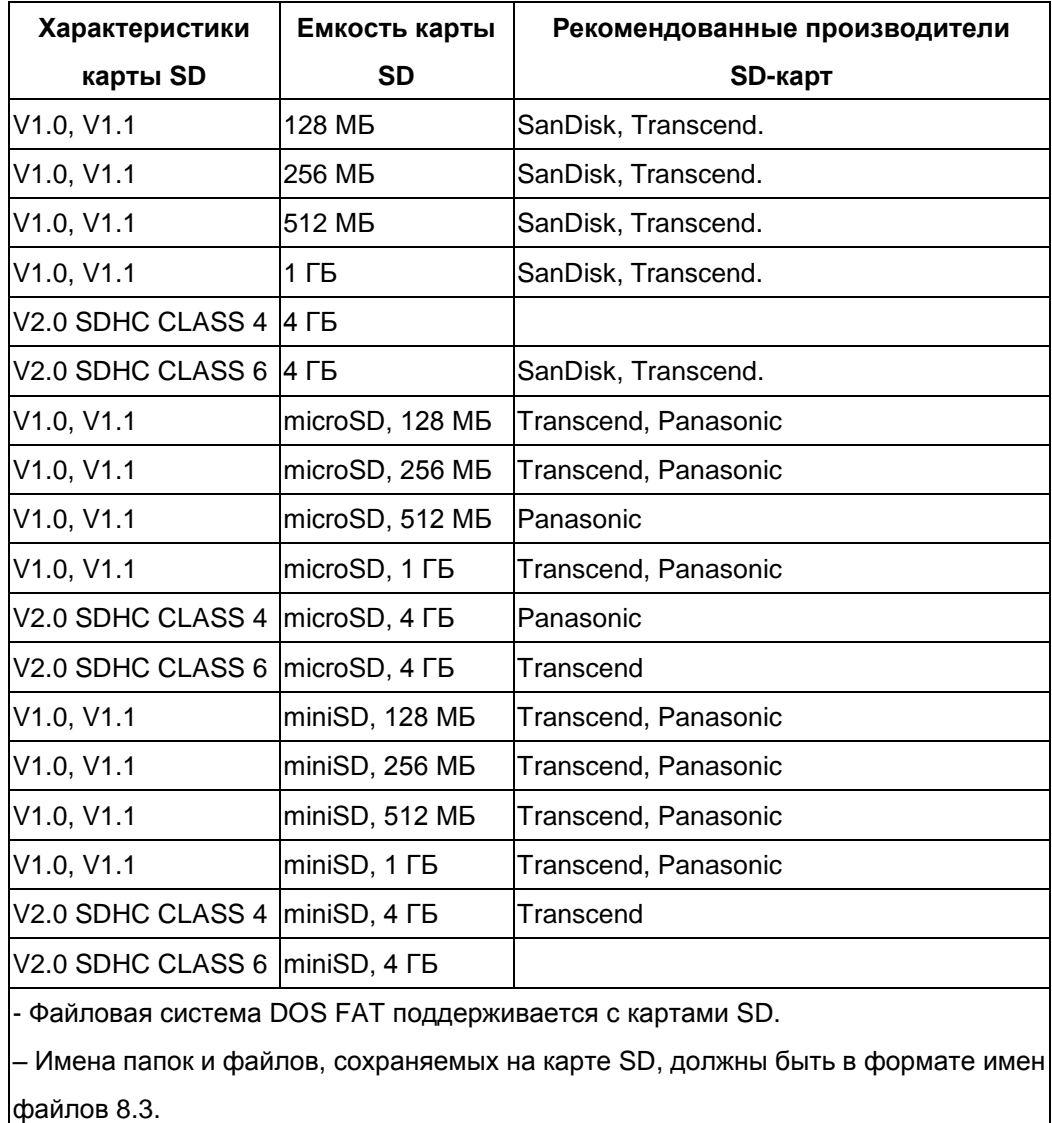

- Необходим переходной разъем для карт miniSD/microSD - SD.

#### <span id="page-9-0"></span>**2.2.2 Вид внутренних компонентов**

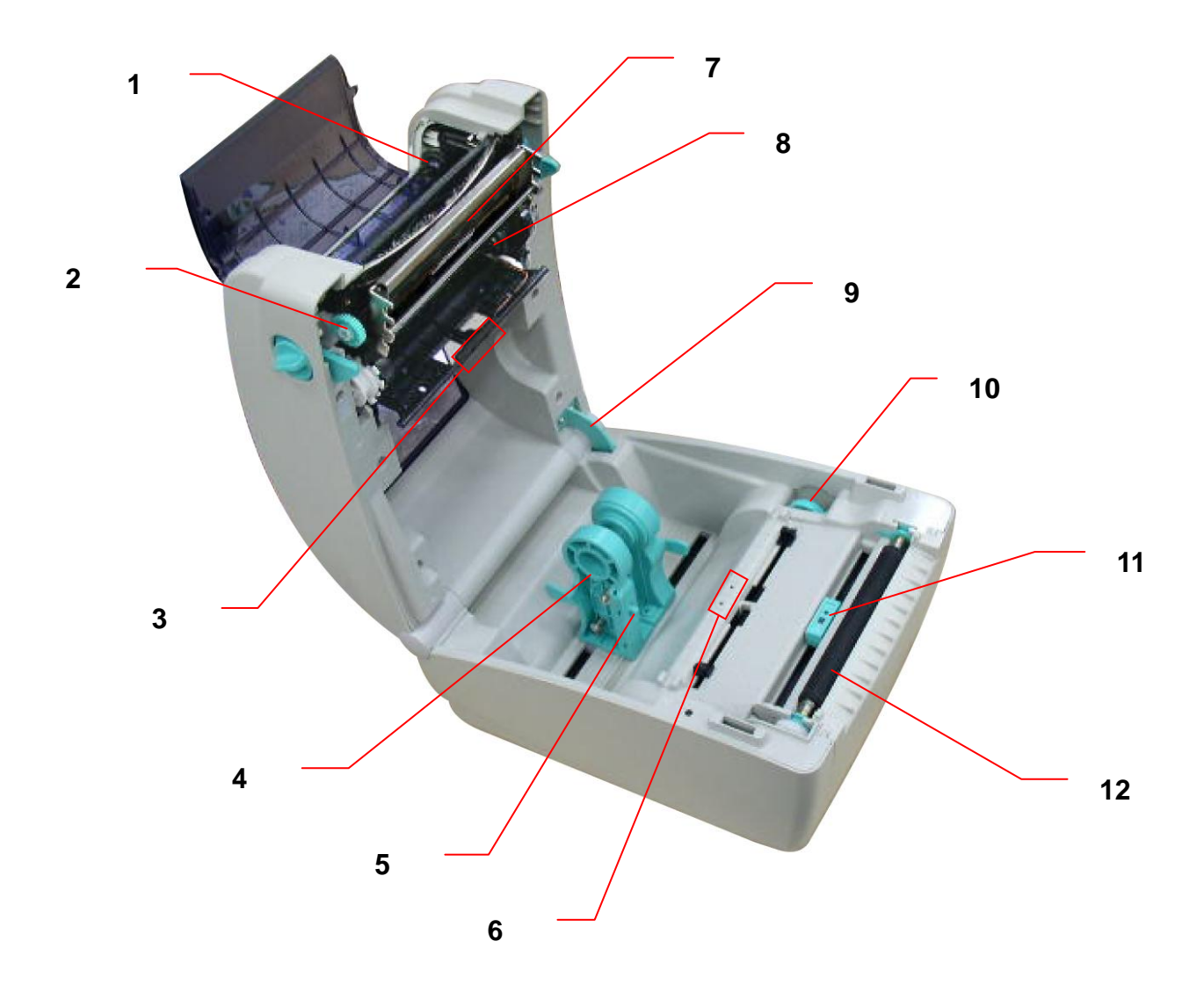

- 1. Сердечник перемотки ленты
- 2. Редуктор перемотки ленты
- 3. Датчик зазора (приемник)
- 4. Держатель носителя
- 5. Блокировочная кнопка держателя носителя
- 6. Датчик зазора (передатчик)
- 7. Печатающая головка
- 8. Подающий сердечник ленты
- 9. Опора верхней крышки
- 10. Ручка регулировки направляющих носителя
- 11. Датчик черной метки
- 12. Опорный валик

#### <span id="page-10-0"></span>**2.2.3 Вид сзади**

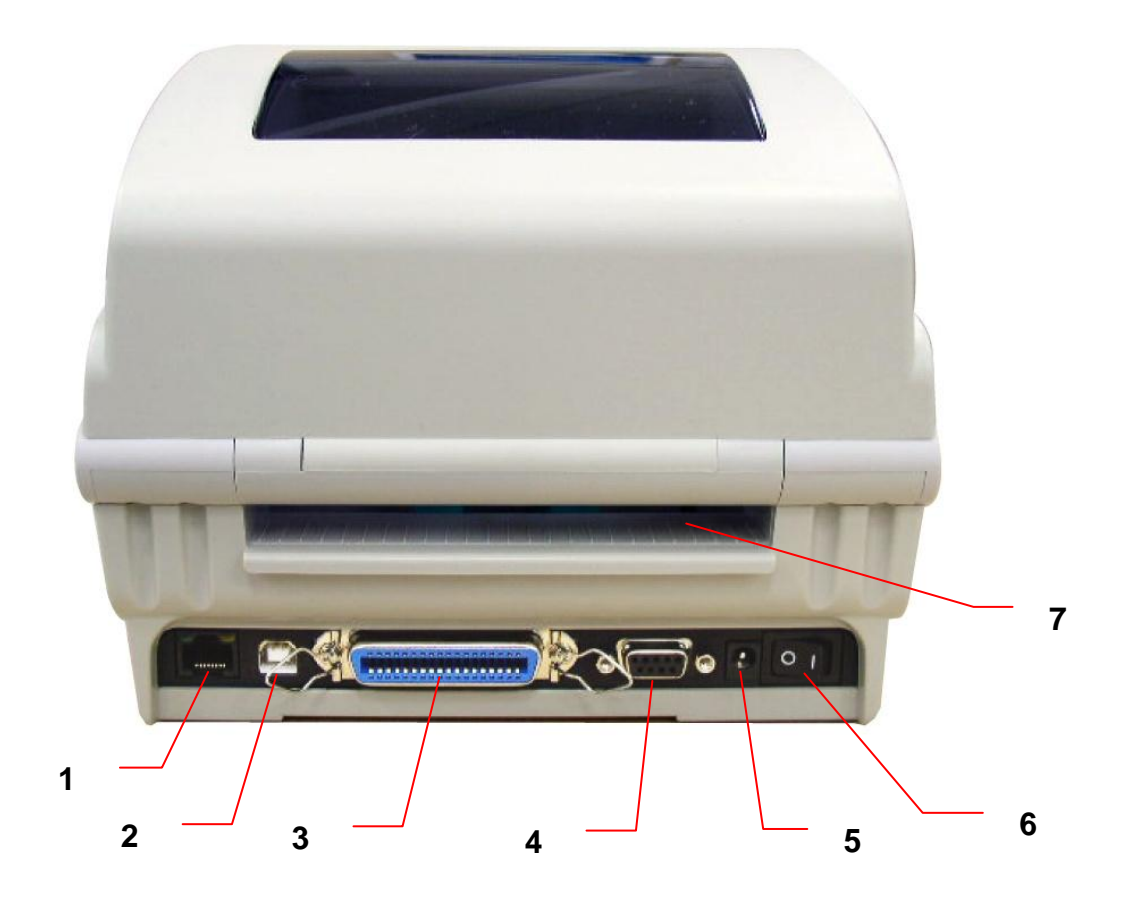

- 1. Интерфейс Ethernet
- 2. Интерфейс USB
- 3. Интерфейс Centronics
- 4. Интерфейс RS-232C
- 5. Разъем питания
- 6. Выключатель питания
- 7. Отверстие подачи фальцованных этикеток

# <span id="page-11-0"></span>**3. Установка**

## <span id="page-11-1"></span>**3.1 Установка принтера**

- 1. Установите принтер на ровную прочную поверхность.
- 2. Убедитесь, что выключатель питания находится в выключенном положении.
- 3. Подключите принтер к компьютеру с помощью входящего в комплект кабеля USB.
- 4. Вставьте шнур питания в разъем питания на задней части принтера, а затем вставьте шнур в сетевую розетку с заземлением.

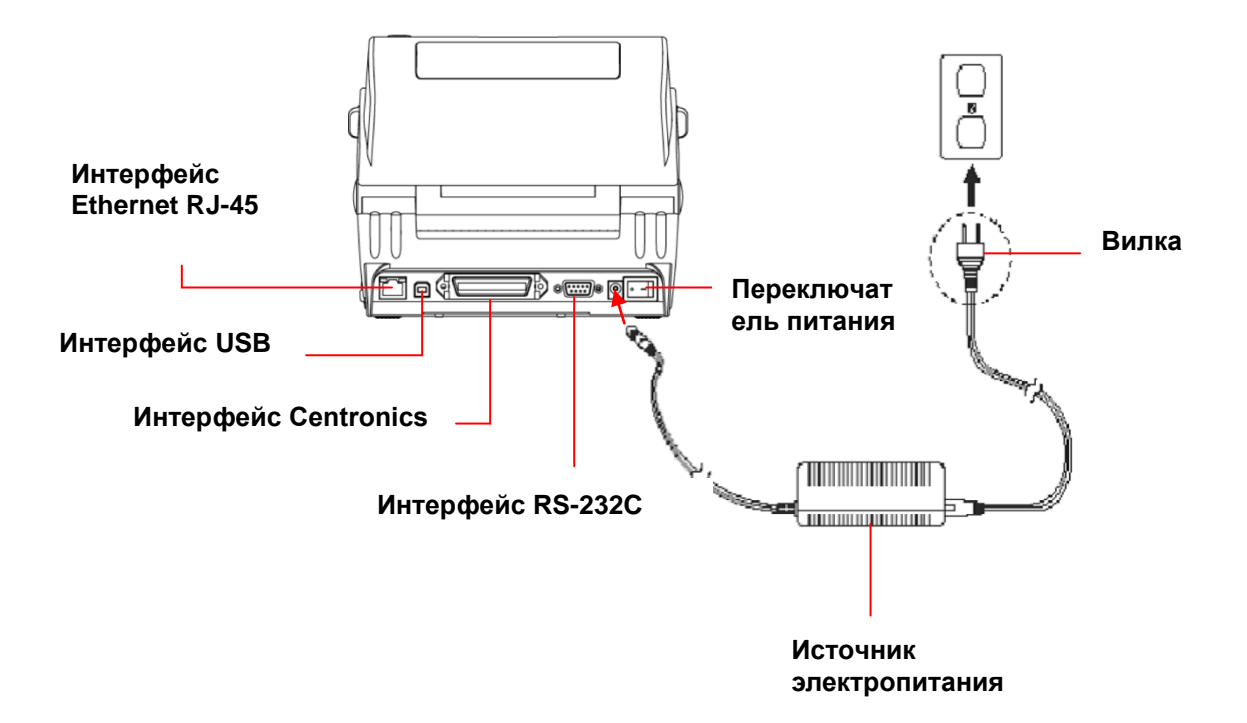

## <span id="page-12-0"></span>**3.2 Открывание/закрывание верхней крышки**

1. Откройте верхнюю крышку принтера, потянув защелки на каждой стороне крышки по направлению к передней части принтера, затем поднимите крышку на максимальный угол открытия.

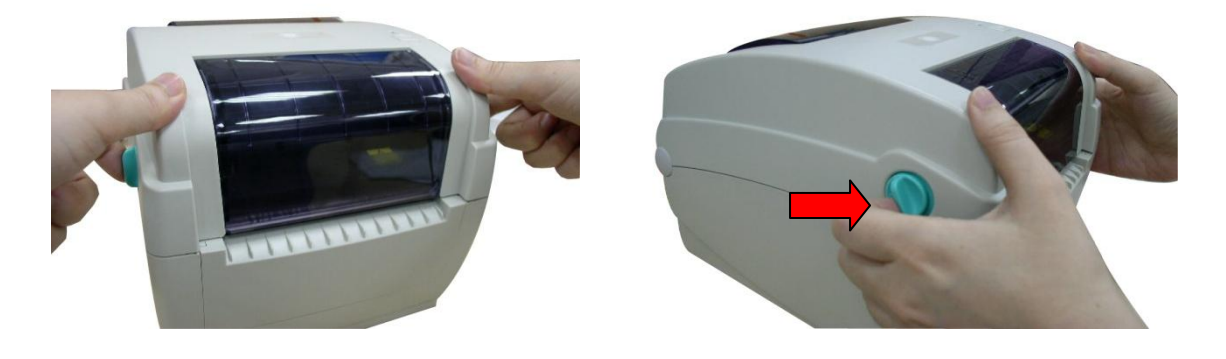

2. Опора верхней крышки на задней части принтера будет удерживать верхнюю крышку в открытом положении.

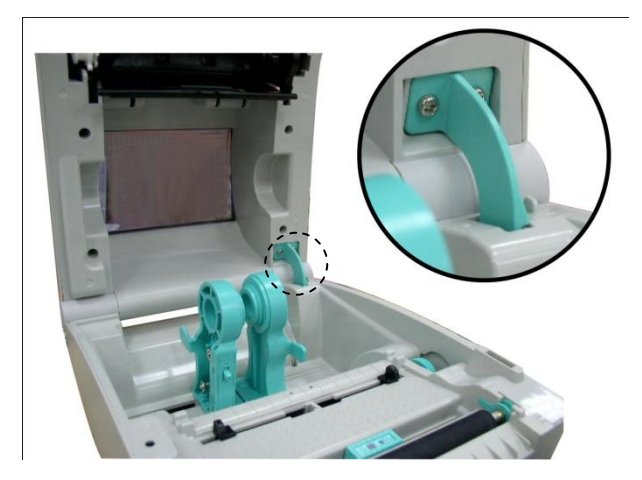

3. Удерживая верхнюю крышку, нажмите на опору верхней крышки, чтобы освободить верхнюю крышку. Осторожно закройте верхнюю крышку.

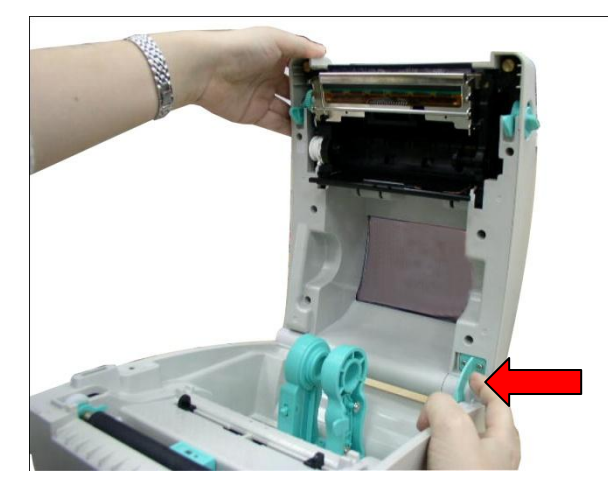

## <span id="page-13-0"></span>**3.3 Заправка ленты**

- 1. Откройте верхнюю крышку принтера, потянув за рычажки открытия верхней крышки, расположенные с каждой стороны принтера и поднимите верхнюю крышку на максимальный угол открытия.
- 2. Откройте крышку доступа к ленте.

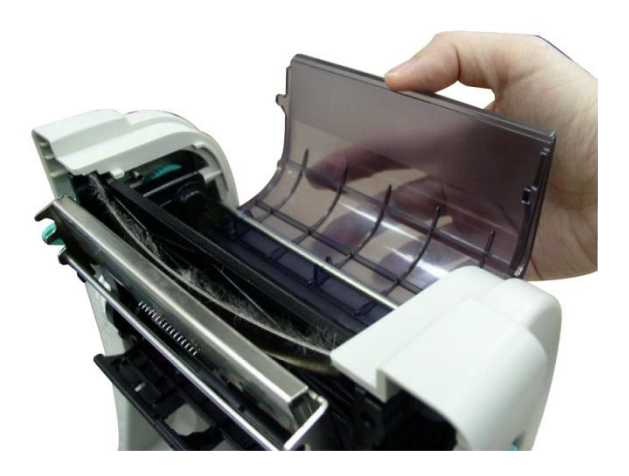

**Примечание.**

- **1. В режиме обычной печати крышку доступа к ленте можно открыть при открытии верхней крышки. Крышка доступа к ленте может быть закрыта, пока верхняя крышка открыта или закрыта.**
- **2. В режимах отслаивания и резака откройте верхнюю крышку, затем можно будет открыть или закрыть крышку доступа к ленте.**
- 3. Установите ленту правильной стороной на подающий сердечник. Совместите с выемками на левой стороне и установите на штырьки.

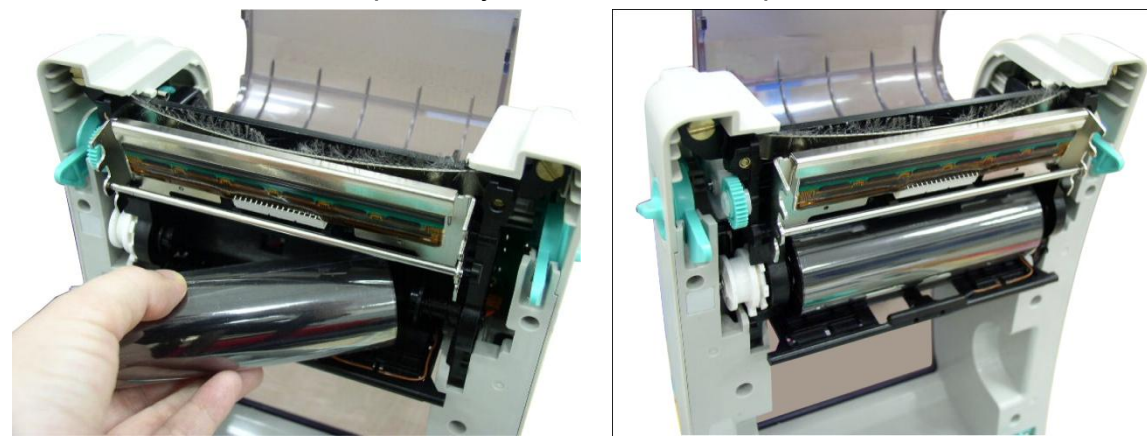

4. Установите бумажную втулку правильной стороной на сердечник перемотки. Совместите с выемками на левой стороне и установите на штырьки.

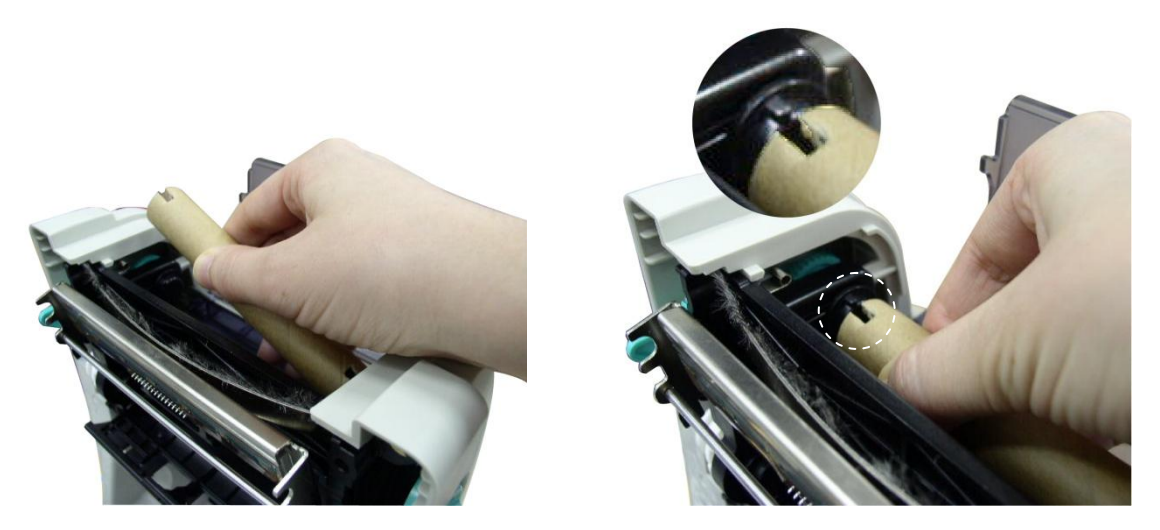

5. Прикрепите ленту к бумажной втулке перемотки ленты.

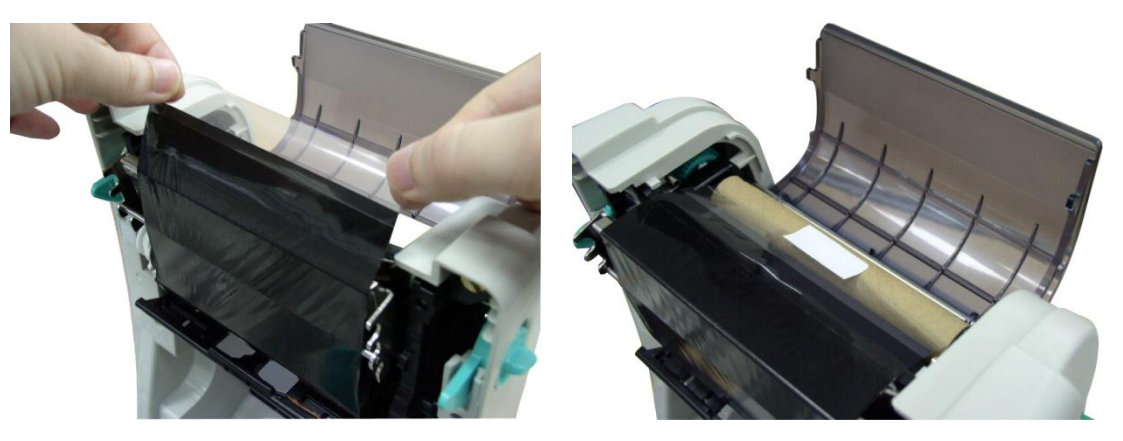

6. Проверните шестерню редуктора перемотки ленты, пока начальный участок пластиковой ленты не намотается должным образом, а черный участок ленты не закроет печатающую головку. Закройте крышку доступа к ленте и верхнюю крышку.

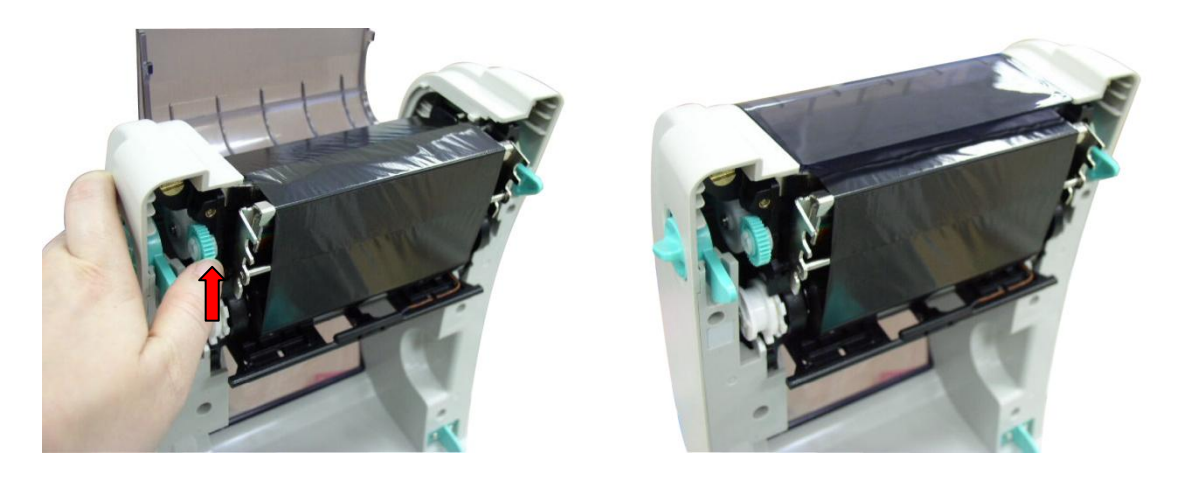

**Направление установки ленты**

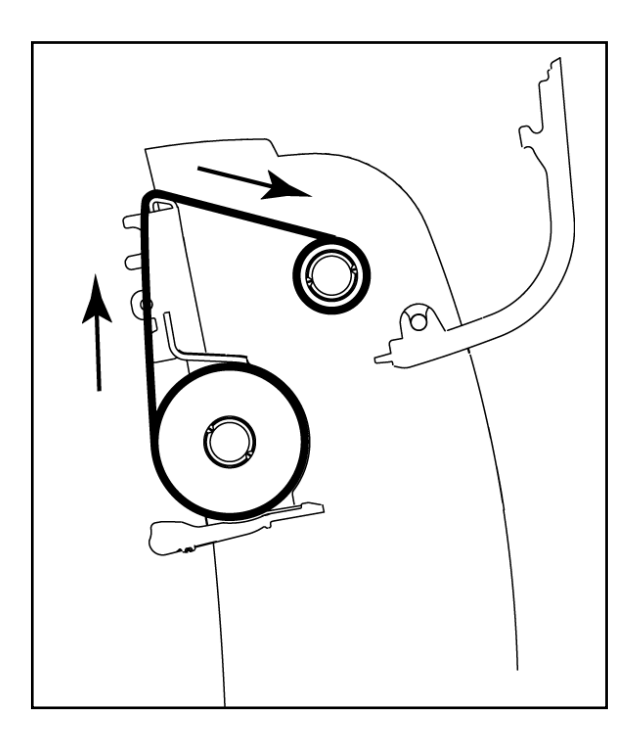

## <span id="page-16-0"></span>**3.4 Заправка носителя**

#### <span id="page-16-1"></span>**3.4.1 Заправка носителя**

- 1. Откройте верхнюю крышку принтера, потянув защелки на каждой стороне крышки по направлению к передней части принтера, затем поднимите крышку на максимальный угол открытия.
- 2. Раздвиньте и удерживайте открытыми держатели носителя.

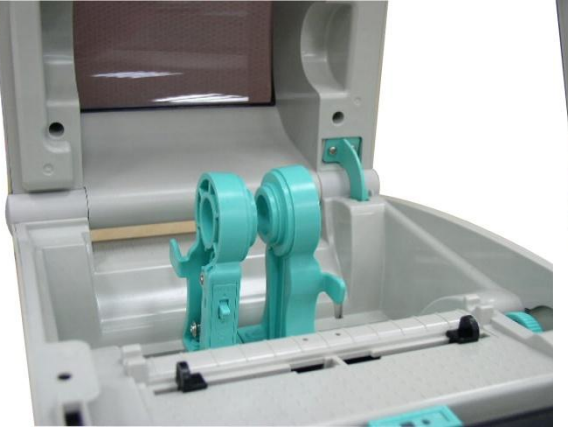

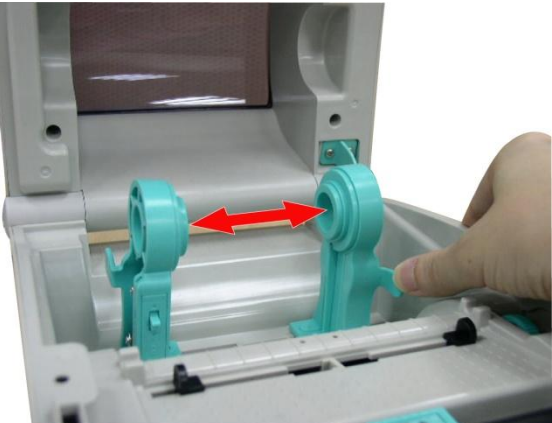

3. Поместите рулон между держателями и закройте их на сердечнике.

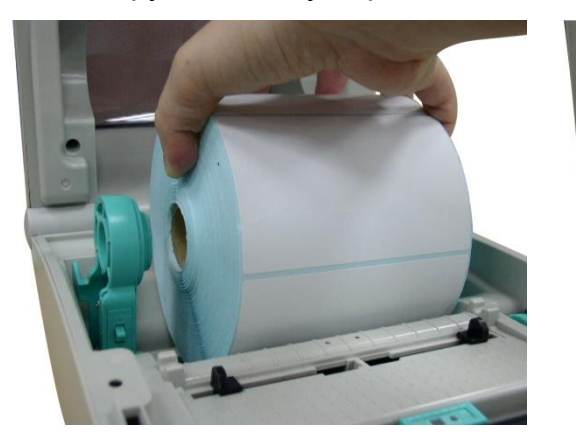

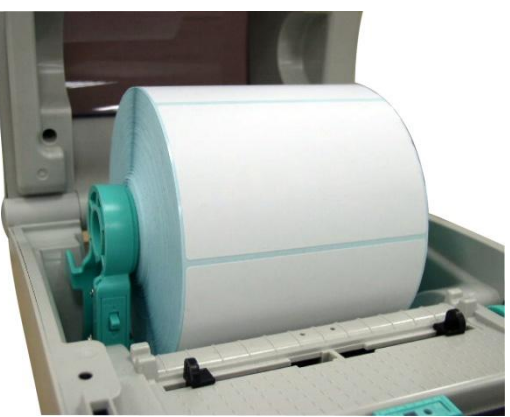

4. Нажмите блокировочную кнопку держателя носителя, чтобы надежно закрепить рулон этикеток.

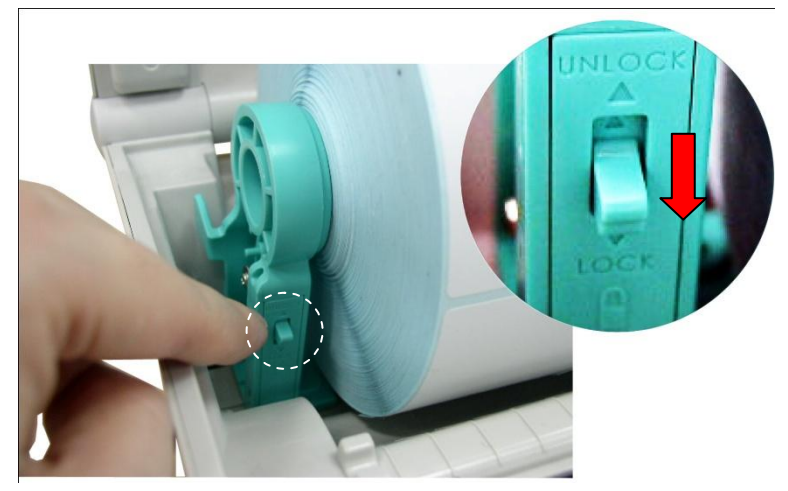

5. Пропустите бумагу рабочей стороной вверх через датчик носителя и установите передний край этикеток на ролик валика. Отрегулируйте направляющие носителя по ширине рулона, поворачивая ручку регулировки направляющих. Освободите опору верхней крышки и осторожно закройте крышку.

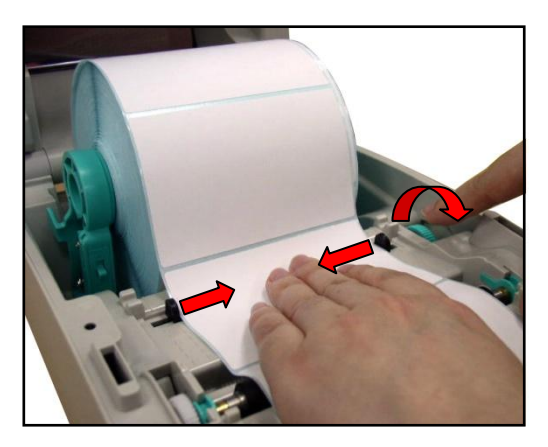

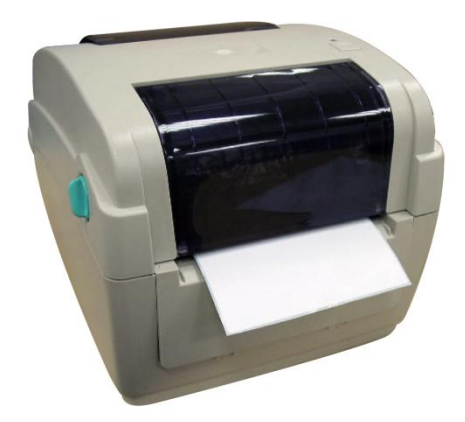

6. В окне Diagnostic Tool (Средства диагностики) установите тип датчика носителя и откалибруйте выбранный датчик. (В окне Diagnostic Tool (Средства диагностики)  $\rightarrow$  выберите вкладку Printer Configuration (Конфигурация принтера)  $\rightarrow$  нажмите кнопку Calibrate Sensor (Калибровка датчика)). Подробную информацию см. в кратком описании функции диагностики.

**Примечание. Выполните калибровку датчика зазора/черной метки при установке другого типа носителя.**

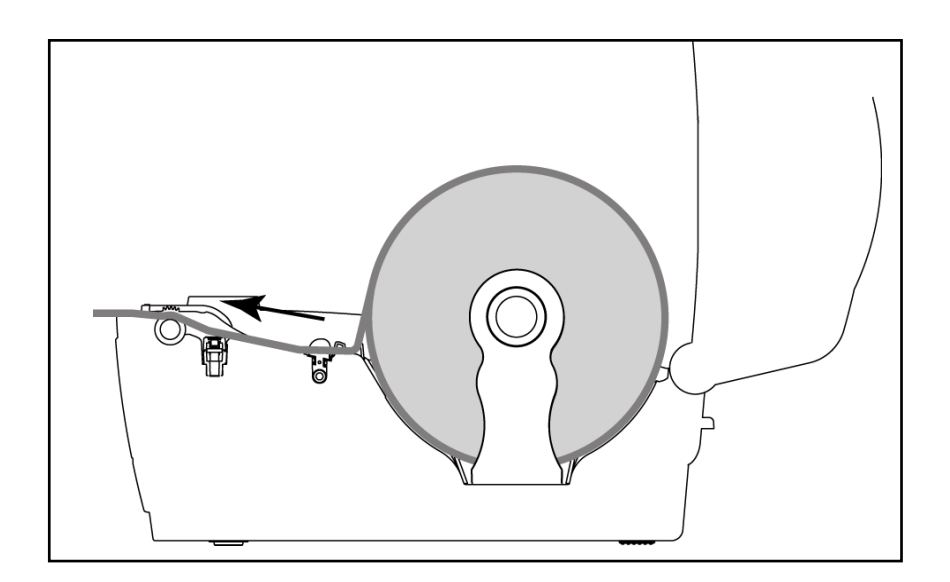

#### **Схема заправки рулона этикеток**

### <span id="page-18-0"></span>**3.4.2 Установка внешнего держателя рулона этикеток (дополнительная принадлежность)**

1. Прикрепите внешний держатель рулона бумаги к нижней части принтера.

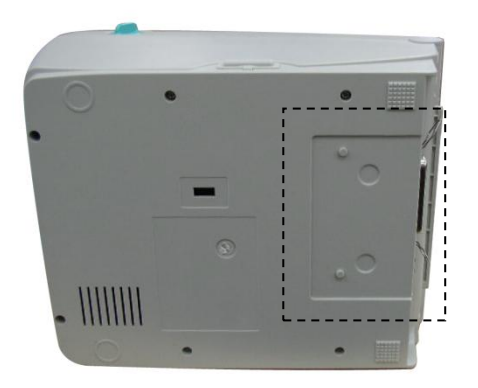

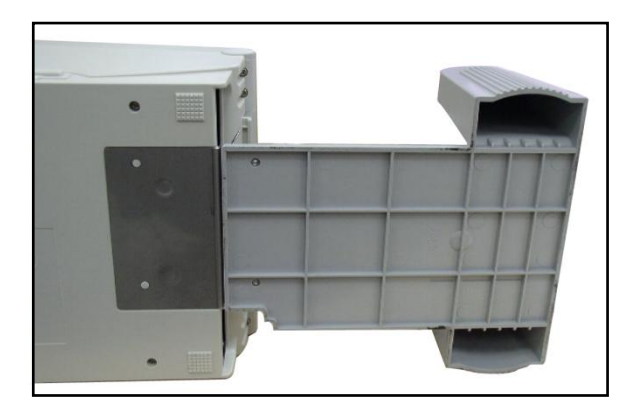

2. Вставьте шпиндель рулона 3" в рулон бумаги. Установите во внешний держатель рулона бумаги.

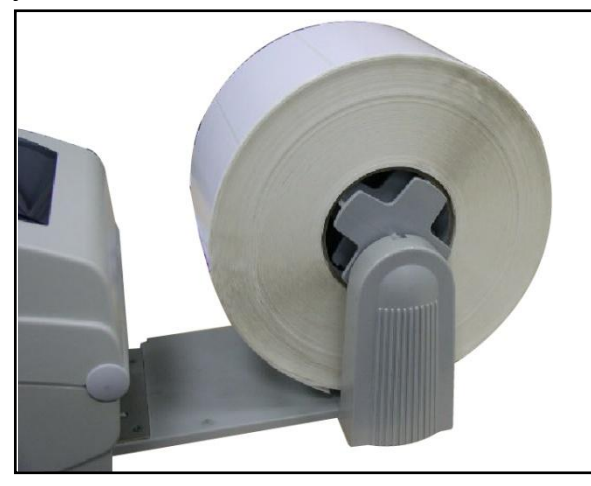

- 3. Откройте верхнюю крышку принтера и раздвиньте держатели носителя по ширине носителя.
- 4. Нажмите блокировочную кнопку держателя носителя, чтобы зафиксировать держатель носителя.
- 5. Пропустите носитель через заднее выходное отверстие для внешнего рулона этикеток. Пропустите бумагу рабочей стороной вверх через датчик носителя и установите начало рулона на ролик валика.

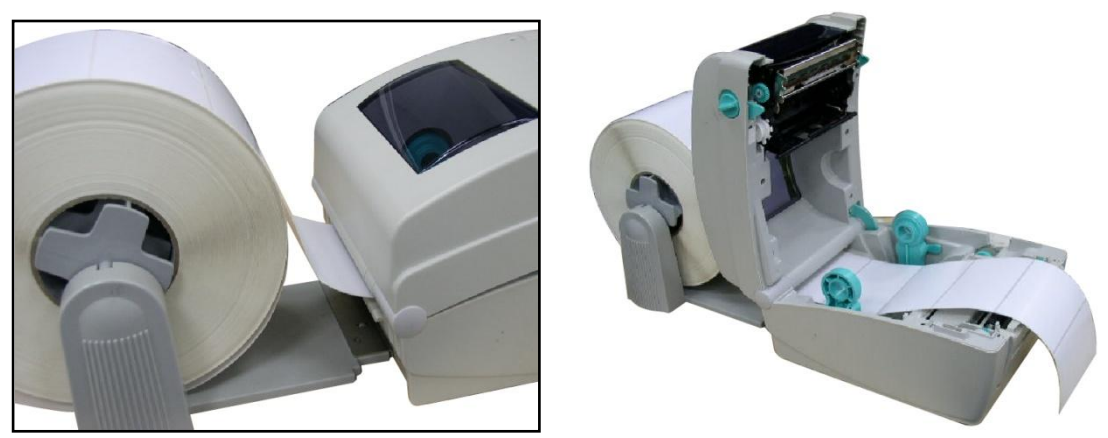

- 6. Отрегулируйте направляющие носителя по ширине рулона, поворачивая ручку регулировки направляющих.
- 7. Освободите опору верхней крышки и осторожно закройте крышку.

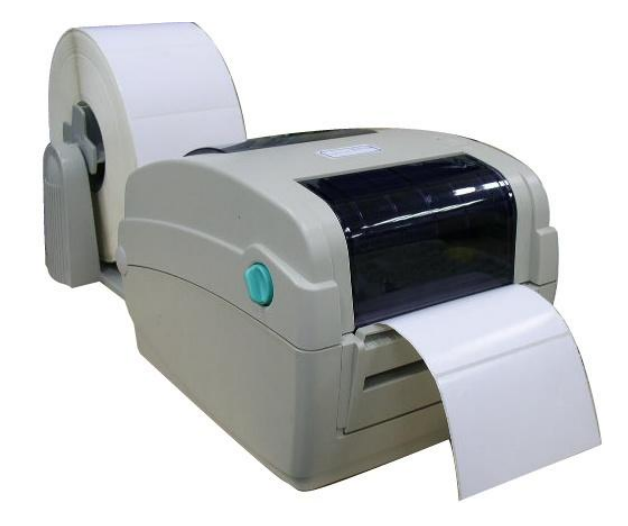

8. В окне Diagnostic Tool (Средства диагностики) установите тип датчика носителя и откалибруйте выбранный датчик. (В окне Diagnostic tool (Средства диагностики) $\rightarrow$  выберите вкладку Printer Configuration (Конфигурация принтера)  $\rightarrow$  нажмите кнопку Calibrate Sensor (Калибровка датчика)). Подробную информацию см. в кратком описании функции диагностики.

**Примечание. Выполните калибровку датчика зазора/черной метки при установке другого типа носителя.**

#### <span id="page-20-0"></span>**3.4.3 Загрузка носителя в режиме отслаивания (дополнительно)**

- 1. Установка носителя описана в разделе 3.4.1.
- 2. Протяните бумагу печатной стороной вверх через направляющую бумаги и пропустите этикетку над валиком.
- 3. Отрегулируйте направляющие носителя по ширине рулона, поворачивая ручку регулировки направляющих.
- 4. В окне Diagnostic Tool (Средства диагностики) установите тип датчика носителя и откалибруйте выбранный датчик. (В окне Diagnostic tool  $\rightarrow$  выберите вкладку Printer Configuration (Конфигурация принтера)  $\rightarrow$  нажмите кнопку Calibrate Sensor (Калибровка датчика)). Подробную информацию см. в кратком описании функции диагностики.
- 5. Откройте панель отделения.

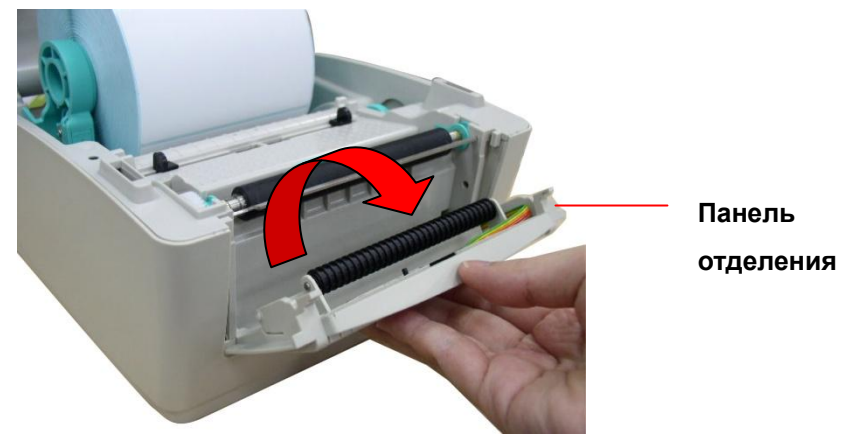

6. Пропустите носитель через отверстие бумажной подложки ниже ролика отделения.

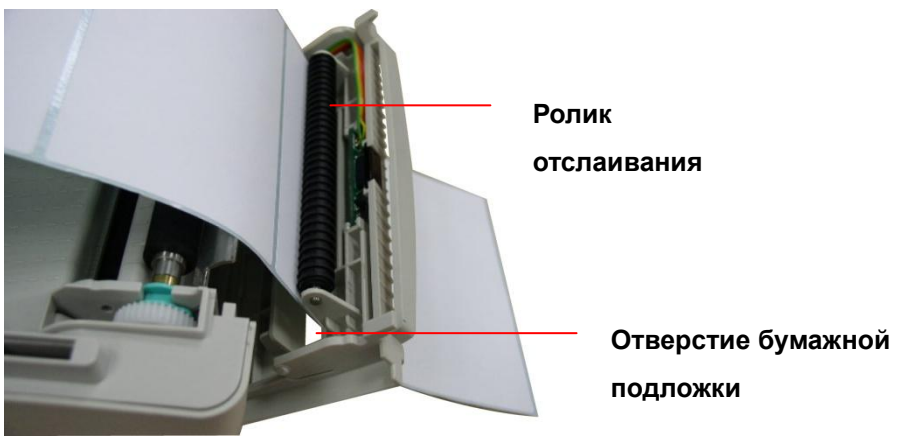

7. Верните панель отделения в исходное положение

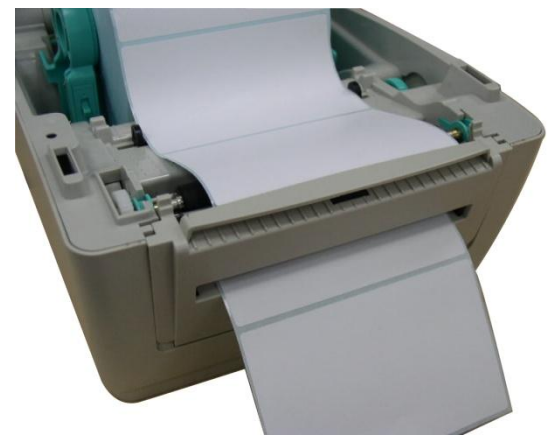

- 8. Освободите опору верхней крышки и осторожно закройте крышку.
- 9. Автоматически запустится автоотслаивание. Для выполнения проверки нажмите кнопку FEED (Подача).

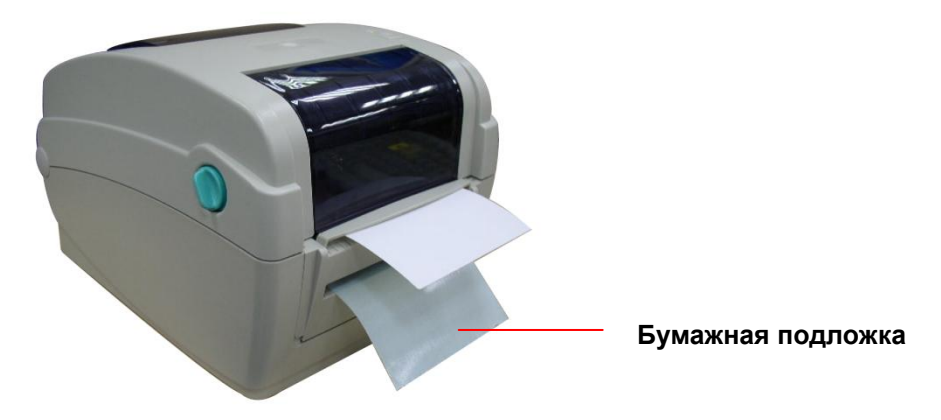

**Примечание.**

**Выполните калибровку датчика зазора/черной метки при установке другого типа носителя.**

#### <span id="page-22-0"></span>**3.4.4 Заправка носителя в режиме резака (дополнительно)**

- 1. Установка носителя описана в разделе 3.4.1.
- 2. Пропустите носитель через отверстие резака для бумаги.

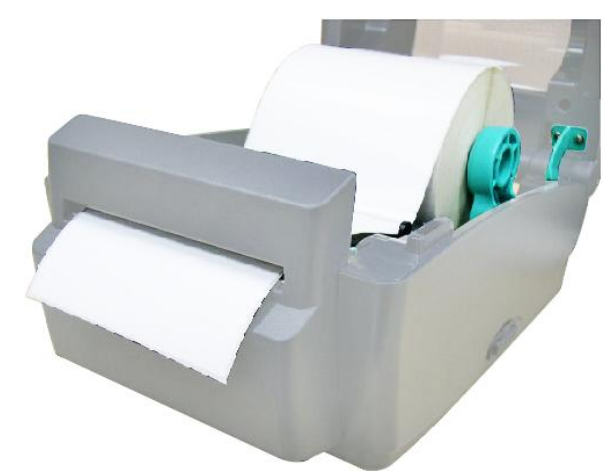

- 3. Отрегулируйте направляющие носителя по ширине рулона, поворачивая ручку регулировки направляющих.
- 4. Освободите опору верхней крышки и осторожно закройте крышку.
- 5. В окне Diagnostic Tool (Средства диагностики) установите тип датчика носителя и откалибруйте выбранный датчик. (В окне Diagnostic tool  $\rightarrow$  выберите вкладку Printer Configuration (Конфигурация принтера)  $\rightarrow$  нажмите кнопку Calibrate Sensor (Калибровка датчика)). Подробную информацию см. в кратком описании функции диагностики.

#### **Примечание.**

**Выполните калибровку датчика зазора/черной метки при установке другого типа носителя.**

## <span id="page-23-0"></span>**3.5 Средства диагностики**

Утилита диагностики – это пакет инструментов, позволяющих пользователю узнать настройки и состояние принтера, изменить настройки принтера, загрузить графику, шрифты и микропрограмму, создать растровые шрифты для принтера и отправить в принтер дополнительные команды. С помощью этого удобного средства можно узнать состояние и настройки принтера, выполнить поиск неисправностей.

**Примечание. Эта утилита работает с микропрограммным обеспечением принтера версии 6.00 или более поздней.**

#### <span id="page-23-1"></span>**3.5.1 Запуск средств диагностики**

- 1. Дважды щелкните значок средств диагностики **(Fig. DiagToolexe)**, чтобы запустить программное обеспечение.
- 2. В утилиту диагностики включены четыре функции (Printer Configuration (Конфигурация принтера), File Manager (Менеджер файлов), Bitmap Font Manager (Менеджер растровых шрифтов), Command Tool (Командное средство))

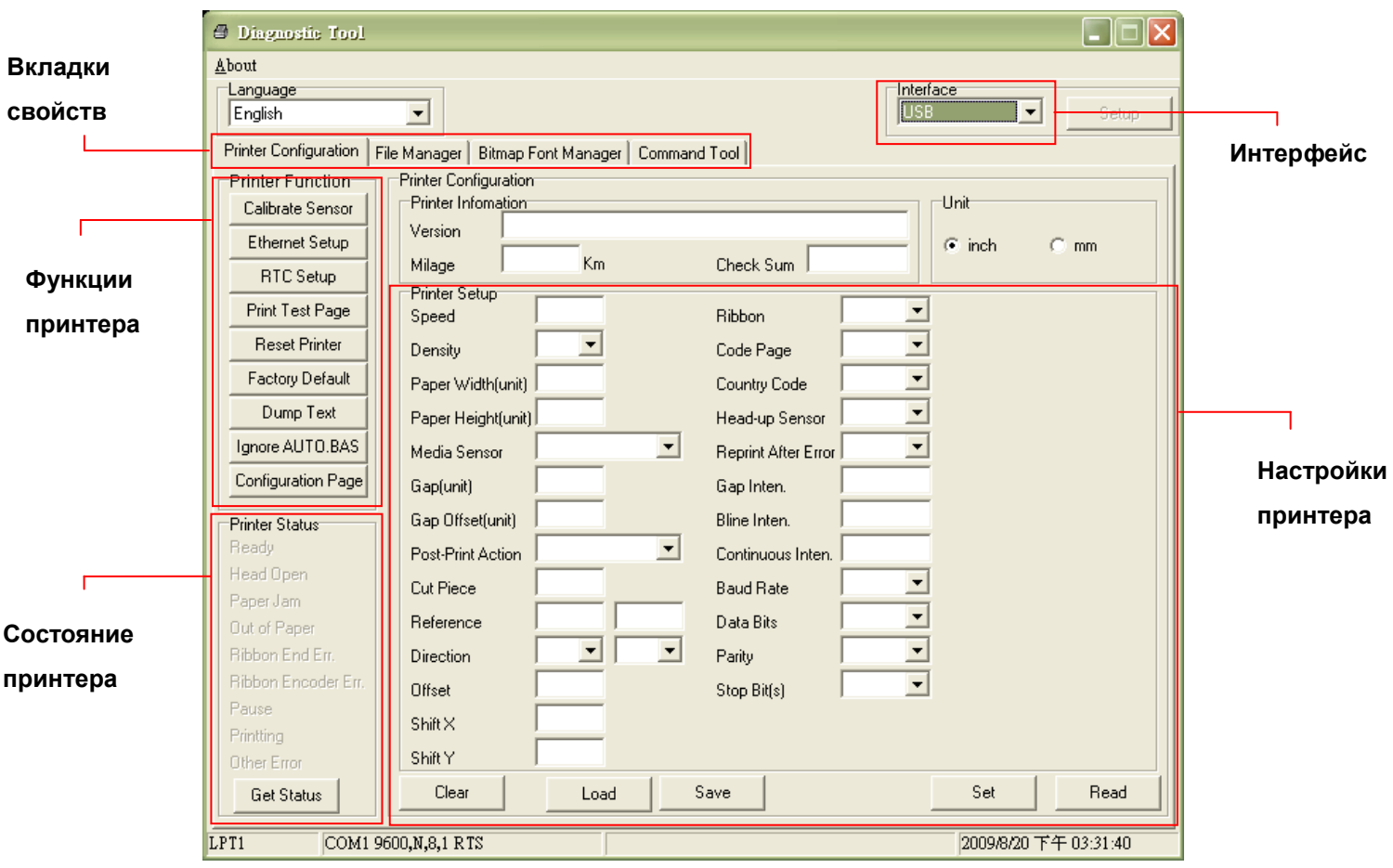

## <span id="page-25-0"></span>**3.5.2 Функция печати (калибровка датчика, установка Ethernet, установка RTC………)**

- 1. Выберите интерфейс подключения ПК к принтеру штрих-кодов.
- 2. Для настройки нажмите кнопку «Function» (Функция).
- 3. Далее приведено подробное описание функций в группе Printer Function (Функции принтера).

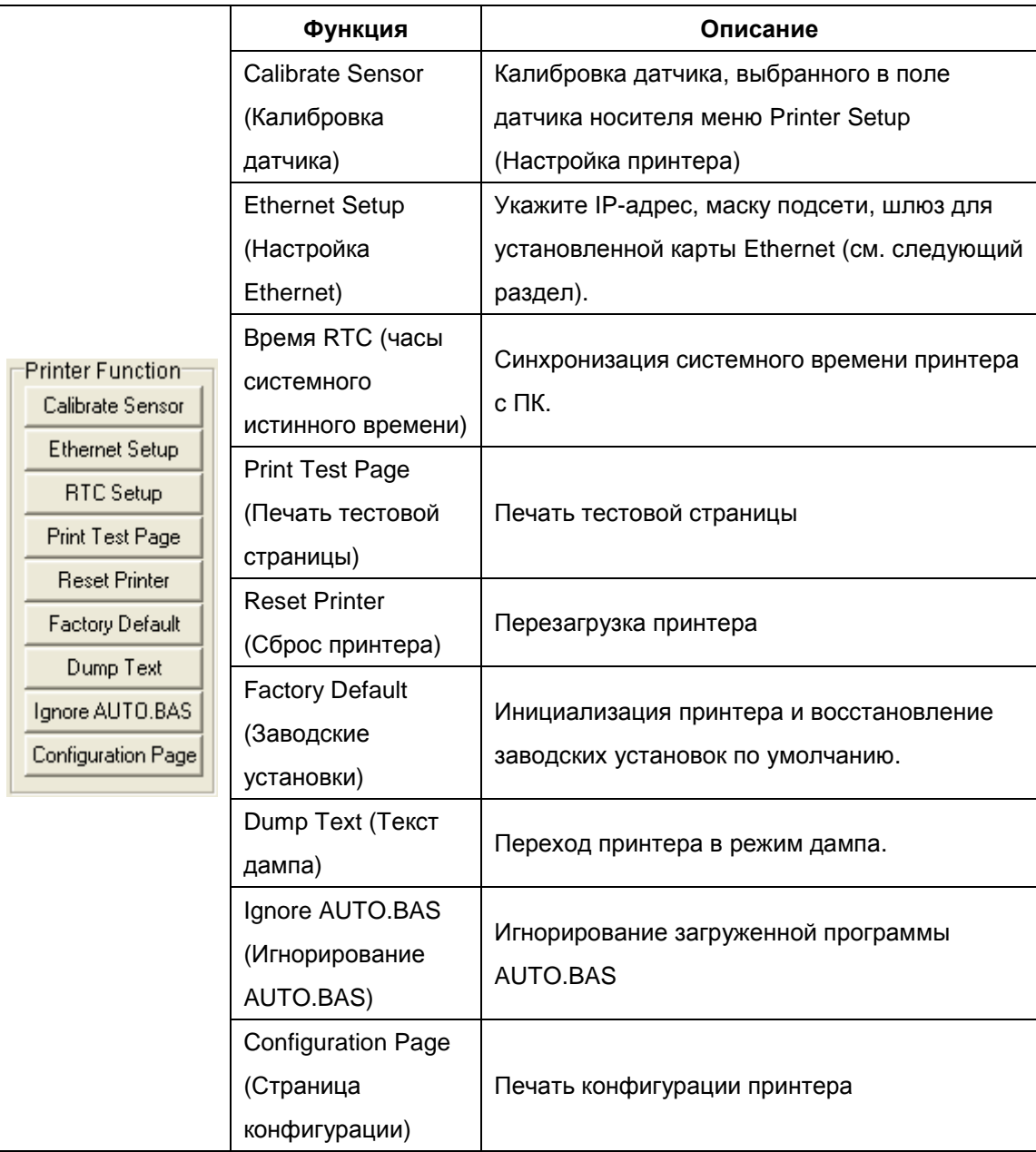

#### **Примечание.**

**Дополнительные сведения о средствах диагностики см. в кратком руководстве по работе с утилитой диагностики на компакт-диске в каталоге \Utilities.**

## <span id="page-26-0"></span>**3.6 Настройка сети Ethernet с помощью программы**

## **диагностики**

Программа диагностики расположена на компакт-диске в каталоге \Utilities. Для настройки Ethernet через интерфейсы USB, Ethernet и RS-232 можно воспользоваться программой Diagnostic Tool (Средства диагностики). Ниже приведены инструкции по настройке Ethernet с использованием этих трех интерфейсов.

### <span id="page-26-1"></span>**3.6.1 Использование интерфейса USB для настройки интерфейса Ethernet**

- 1. Соедините кабелем USB компьютер и принтер.
- 2. Включите питание принтера.
- 3. Запустите программу диагностики двойным щелчком значка **. So DiagToolexe** *Примечание. Эта утилита работает с микропрограммным обеспечением принтера версии 6.00 или более поздней.*
- 4. Установка интерфейса по умолчанию программы диагностики USB. Если кабель USB подключен к принтеру, нет необходимости изменять другие настройки в поле интерфейса.

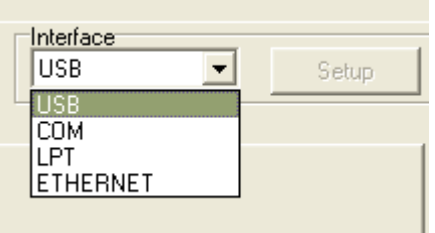

5. Нажмите кнопку Ethernet Setup (Настройка Ethernet) в меню Printer Function (Функции печати) на закладке Printer Configuration (Конфигурация принтера) для установки IP-адреса, маски подсети и шлюза для установленной карты Ethernet.

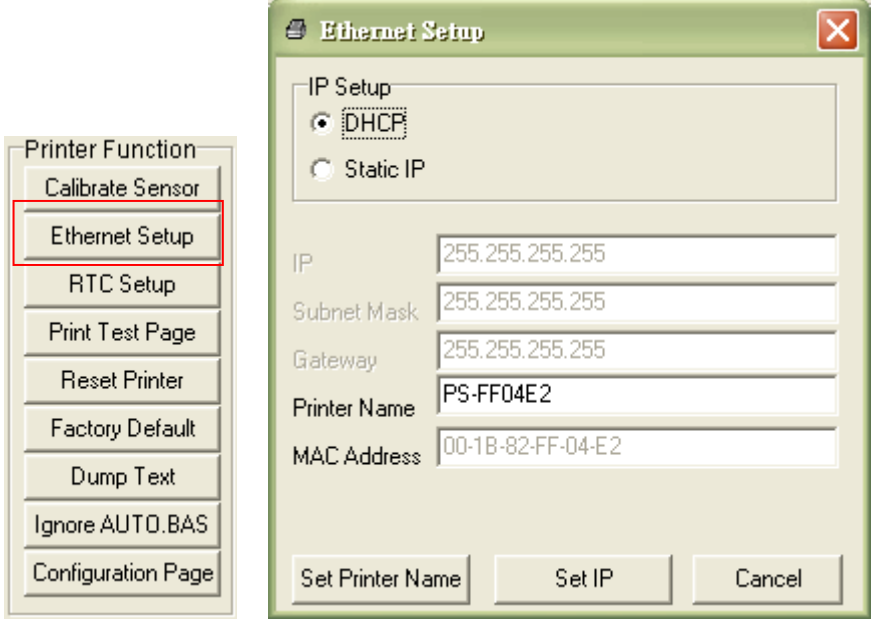

#### <span id="page-28-0"></span>**3.6.2 Использование интерфейса RS-232 для настройки интерфейса Ethernet**

- 1. Соедините компьютер и принтер кабелем RS-232.
- 2. Включите питание принтера.
- 3. Запустите программу диагностики двойным щелчком значка **. So DiagToolexe** *Примечание. Эта утилита работает с микропрограммным обеспечением принтера версии 6.00 или более поздней.*
- 4. Выберите интерфейсом «COM» и нажмите кнопку Setup (Установка) для установки скорости передачи последовательного порта, контроля четности, бита данных, стопового бита и параметров передачи данных.

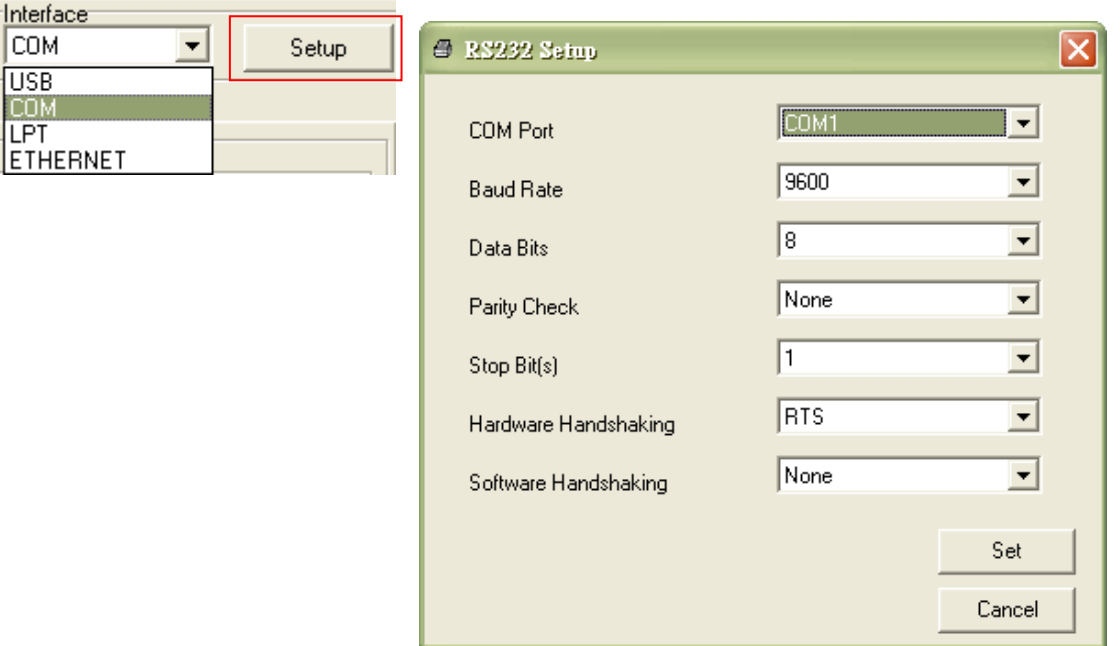

5. Нажмите кнопку Ethernet Setup (Настройка Ethernet) в меню Printer Function (Функции печати) на закладке Printer Configuration (Конфигурация принтера) для установки IP-адреса, маски подсети и шлюза для карты Ethernet.

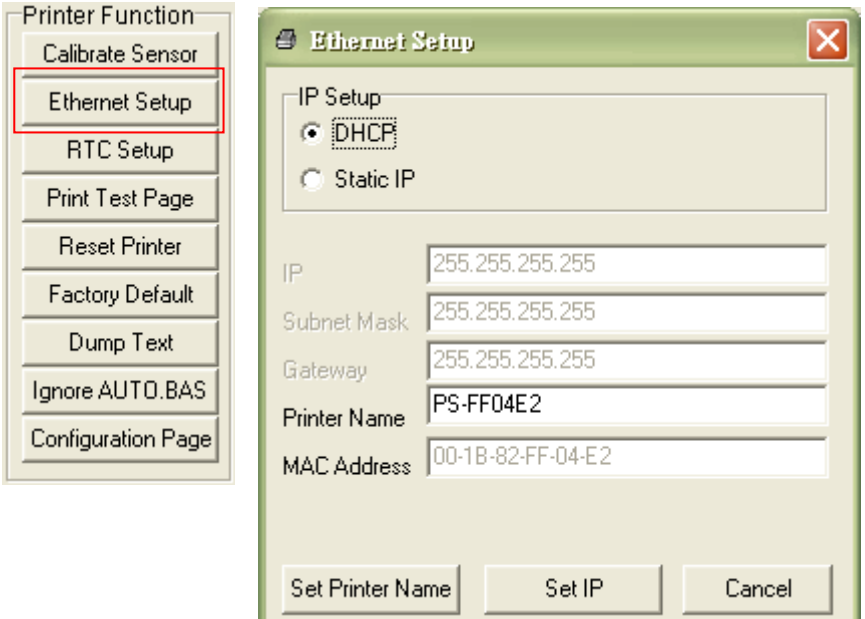

#### <span id="page-30-0"></span>**3.6.3 Использование интерфейса Ethernet для настройки интерфейса Ethernet**

- 1. Подключите компьютер и принтер к ЛВС.
- 2. Включите питание принтера.
- 3. Запустите программу диагностики двойным щелчком значка **Exaglement** *Примечание. Эта утилита работает с микропрограммным обеспечением принтера версии 6.00 или более поздней.*
- 4. Выберите Ethernet в качестве интерфейса и нажмите кнопку Setup (Настройка) для установки IP-адреса, маски подсети и шлюза для соединения Ethernet.

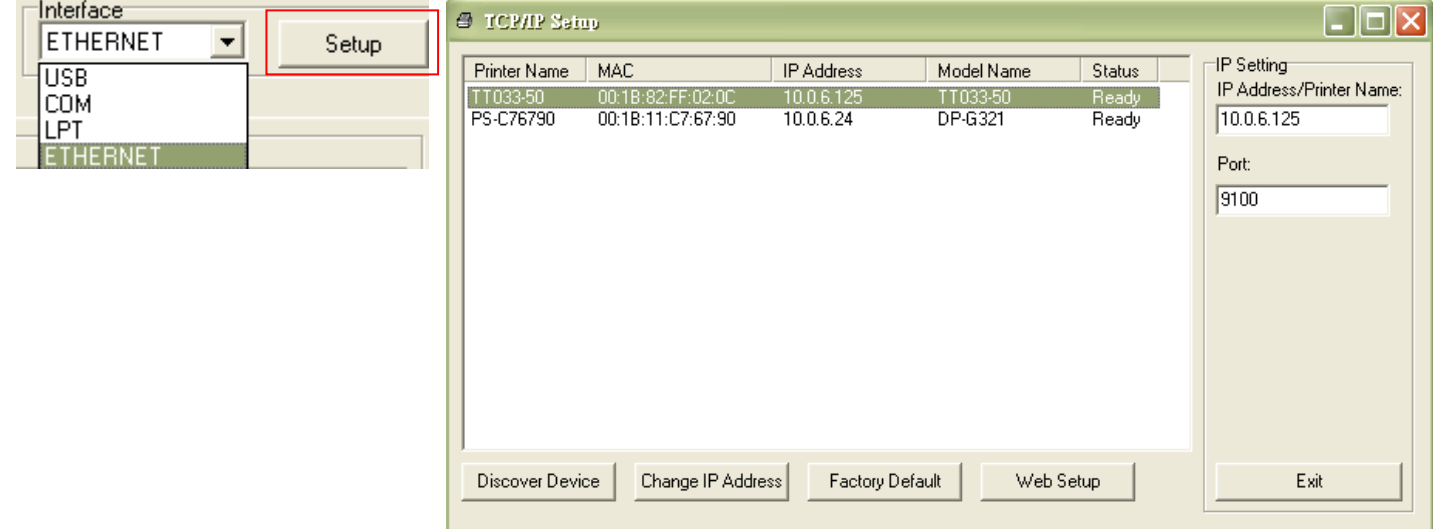

- 5. Нажмите кнопку Discover Device (Поиск устройства) для просмотра принтеров, подключенных к сети.
- 6. Выберите принтер из списка принтеров слева, при этом в поле IP address/Printer Name (IP-адрес/Имя принтера) справа отобразится IP-адрес.
- 7. Нажмите кнопку Change IP Address (Изменить IP-адрес) для установки IP-адреса, полученного по протоколу DHCP, или статического адреса.

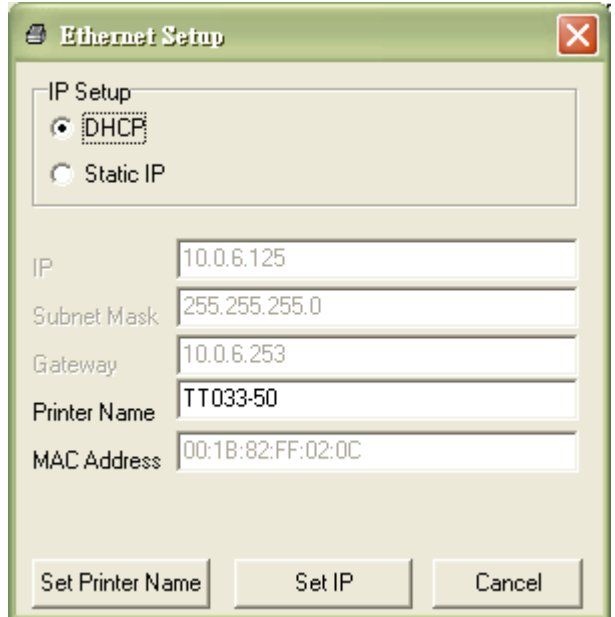

По умолчанию используется IP-адрес, полученный по протоколу DHCP. Для установки статического IP-адреса нажмите кнопку выбора Static IP (Статический IP-адрес) и укажите IP-адрес, маску подсети и шлюз. Нажмите кнопку Set IP (Установить IP-адрес), чтобы задействовать настройки.

Пользователь может также изменить поле Printer Name (Имя принтера) на другую модель, а затем нажать кнопку Set Printer Name (Установить имя принтера), чтобы задействовать настройки.

### *Примечание. После нажатия кнопки Set Printer Name (Задать имя принтера) или Set IP (Задать IP-адрес) принтер перезагрузится, чтобы настройки вступили в силу.*

8. Нажмите кнопку Exit (Выход), чтобы выйти из настройки интерфейса Ethernet и вернуться в главный экран меню Diagnostic Tool (Средства диагностики).

#### Кнопка заводских настроек по умолчанию

Данная функция сбрасывает параметры IP-адреса, маски подсети и шлюза, полученные по протоколу DHCP и сбрасывает имя принтера.

#### Кнопка настройки Интернета

Кроме использования программы диагностики для настройки принтера, можно также настроить принтер и его состояние или обновить его программное обеспечение с использованием обозревателя Интернета Internet Explorer или Firefox. Данная функция обеспечивает удобный пользовательский интерфейс при настройке и дает возможность удаленного управления принтером по сети.

## <span id="page-32-0"></span>**3.7 Установка карты памяти SD**

1. Откройте крышку карты памяти SD.

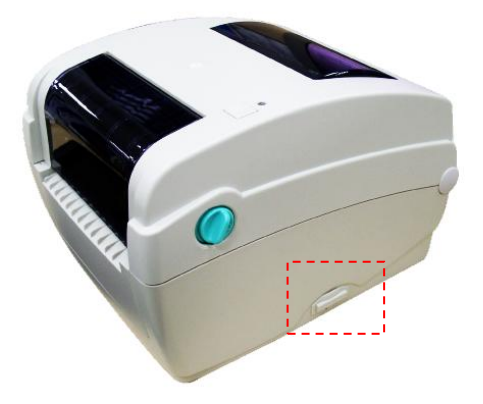

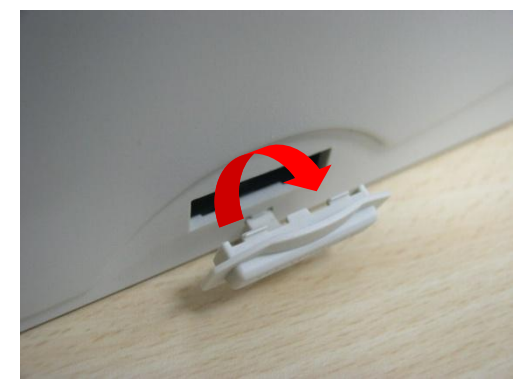

2. Подключите карту SD к главной плате.

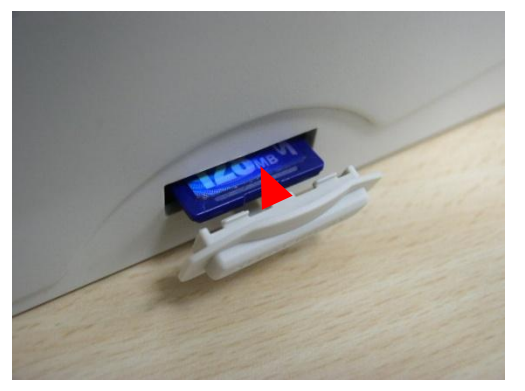

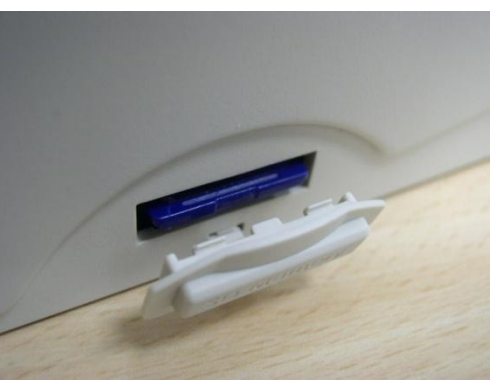

3. Закройте крышку карты памяти SD.

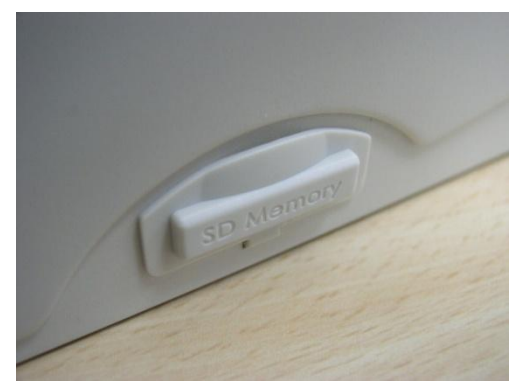

### \* Характеристики рекомендуемых SD-карт

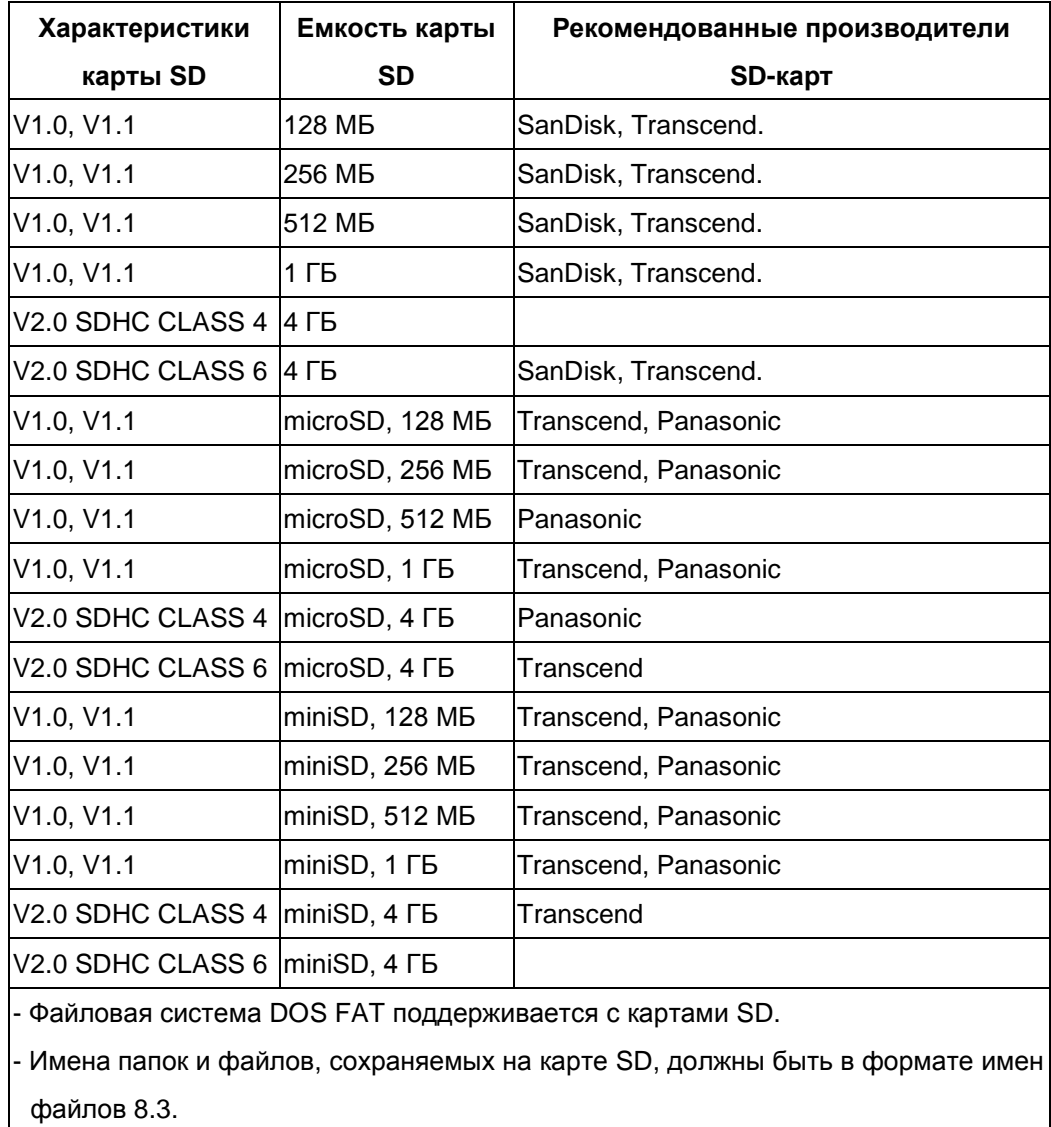

- Необходим переходной разъем для карт miniSD/microSD - SD.

# <span id="page-34-0"></span>**4. Функции светодиодного индикатора и кнопки**

Принтер оборудован одной кнопкой и трехцветным светодиодным индикатором. Выбор режимов работы принтера осуществляется при помощи нажатия кнопки. Она позволяет: подавать этикетки, приостанавливать задание печати, калибровать датчик носителя, печатать отчет о самопроверке, восстанавливать значения принтера по умолчанию (проводить инициализацию). По цвету индикатора можно судить о текущем состоянии принтера. Ниже приведена инструкция по переключению между режимами с помощью кнопки.

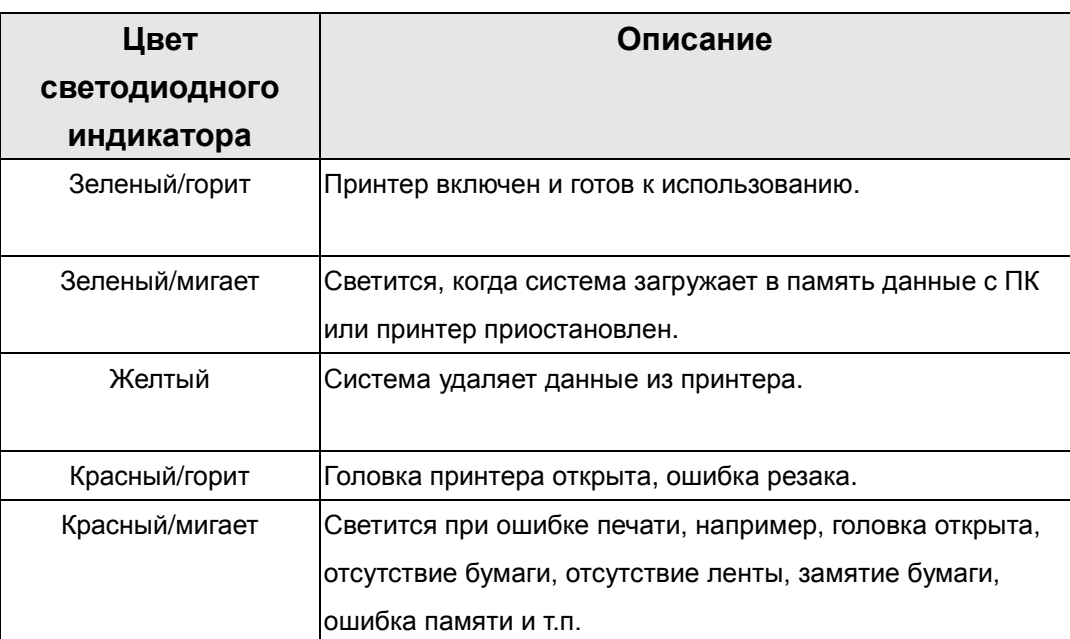

## <span id="page-34-1"></span>**4.1 Светодиодный индикатор**

#### <span id="page-34-2"></span>**4.2 Стандартные функции кнопки**

#### **1. Подача этикеток**

Когда принтер находится в состоянии готовности, нажмите кнопку, чтобы протянуть этикетку до начала следующей этикетки.

#### **2. Приостановка задания печати**

В процессе печати нажмите данную кнопку, чтобы приостановить печать задания. Во время приостановки принтера мигает зеленый индикатор. Нажмите кнопку еще раз, чтобы продолжить печать задания.

### <span id="page-35-0"></span>**4.3 Утилиты, запускающиеся при включении питания**

Для настройки и проверки оборудования принтера используются шесть утилит, запускающихся при включении питания. Для запуска этих утилит необходимо одновременно нажать кнопку FEED (ПОДАЧА) и включить питание принтера, а затем, когда индикатор загорится другим цветом, отпустить кнопку.

Для использования утилит, выполните указанные ниже действия.

- 1. Выключите питание принтера.
- 2. Удерживая кнопку нажатой, включите принтер.
- 3. Отпустите кнопку, когда индикатор загорится цветом, соответствующим необходимой функции.

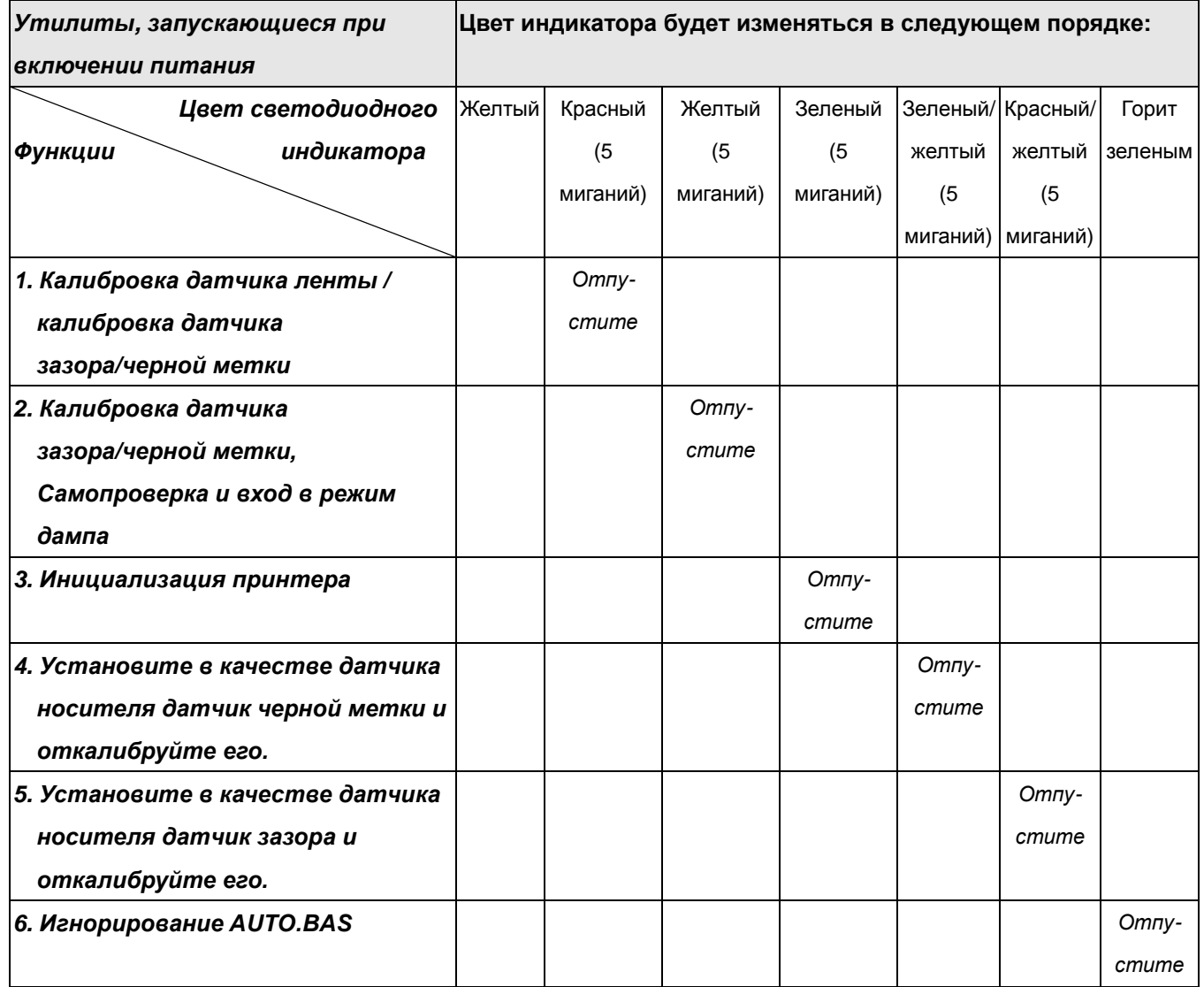

#### <span id="page-36-0"></span>**4.3.1 Калибровка датчика зазора/черной метки и ленты**

Калибровку датчика зазора/черной метки следует производить в следующих случаях.

- 1. Приобретение нового принтера
- 2. Замена рулона этикеток.
- 3. Инициализация принтера.

Для калибровки датчика зазора/черной метки и ленты выполните указанные ниже действия.

- 1. Выключите питание принтера.
- 2. Удерживая кнопку нажатой, включите принтер.
- 3 Отпустите кнопку, когда индикатор замигает **красным** (после 5 миганий он загорится красным).
- Принтер проведет калибровку чувствительности датчика ленты и датчика зазора/черной метки.
- Цвет индикатора будет изменяться в следующем порядке: Желтый → красный (5 миганий) → желтый (5 миганий) → зеленый (5 миганий)  $\rightarrow$  зеленый/желтый (5 миганий)  $\rightarrow$  красный/желтый (5 миганий)  $\rightarrow$ зеленый

#### **Примечание.**

**Перед калибровкой датчика выберите датчик зазора или черной метки, используя подачу команды GAP или BLINE на принтер.**

**Для получения дополнительной информации относительно команд GAP и BLINE см. руководство по программированию TSPL2.**

#### <span id="page-36-1"></span>**4.3.2 Калибровка зазора/черной метки; Самопроверка; Режим дампа**

При калибровке датчика зазора/черной метки принтер измеряет длину этикетки, печатает внутреннюю конфигурацию (самопроверка) на этикетке и входит в режим дампа. Калибровка датчика зазора или черной метки зависит от настроек датчика, использованных при выполнении предыдущего задания печати. Для калибровки датчика выполните указанные ниже действия.

- 1. Выключите питание принтера.
- 2. Удерживая кнопку нажатой, включите принтер.
- 3. Отпустите кнопку, когда индикатор замигает **желтым** (после 5 миганий он загорится желтым)
- Цвет индикатора будет изменяться в следующем порядке: Желтый → красный (5 миганий) → **желтый (5 миганий)** → зеленый (5 миганий)  $\rightarrow$  зеленый/желтый (5 миганий)  $\rightarrow$  красный/желтый (5 миганий)  $\rightarrow$  зеленый
- 4. Принтер калибрует датчик, измеряет длину этикетки, печатает внутренние значения и входит в режим дампа.

#### **Примечание.**

**Перед калибровкой датчика выберите датчик зазора или черной метки, используя средства диагностики или подачу команды GAP или BLINE.**

**Для получения дополнительной информации относительно команд GAP и BLINE см. руководство по программированию TSPL2.**

### **Самопроверка**

После калибровки датчика зазора/черной метки принтер напечатает свою конфигурацию. Распечатка самопроверки может быть использована для поиска поврежденных точек нагревательного элемента, проверки конфигураций принтера и определения доступной памяти.

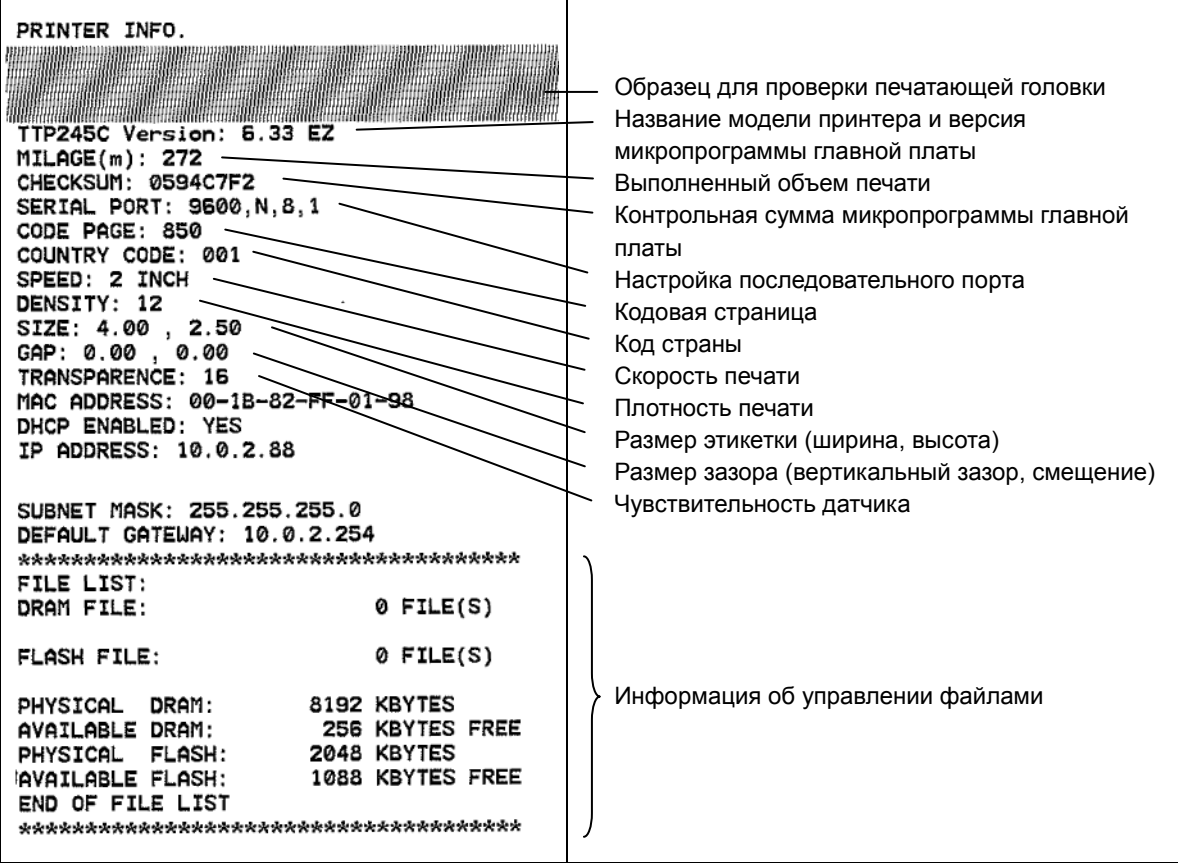

### **Режим дампа**

После печати конфигурации принтер входит в режим дампа. В данном режиме все символы печатаются в 2 колонки, как изображено ниже. Расположенные слева символы получены из системы, а справа находятся их шестнадцатеричные значения. Данные позволяют пользователям или инженерам проверять или отлаживать программу.

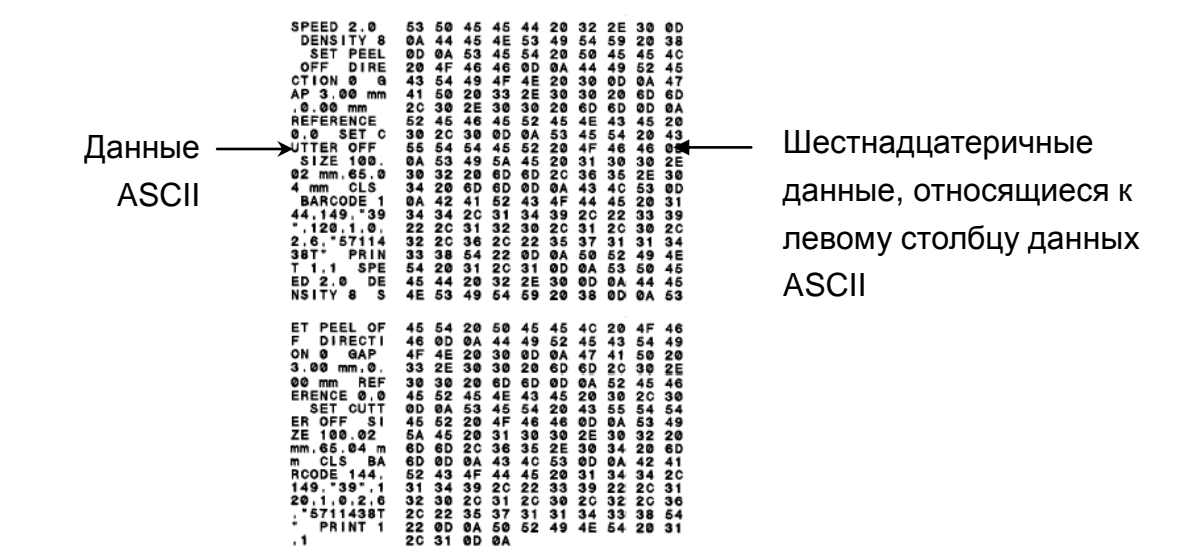

**Примечание.**

- **1. Для режима дампа необходима бумага шириной 4 дюйма.**
- **2. Для возобновления обычной печати выключите и снова включите питание принтера.**
- **3. Нажмите кнопку FEED для возврата в предыдущее меню.**

#### <span id="page-39-0"></span>**4.3.3 Инициализация принтера**

Инициализация принтера применяется для очистки DRAM и восстановления значений принтера по умолчанию. Исключением является настройка чувствительности ленты, для которой начальное значение не восстанавливается. Инициализацию принтера можно запустить следующим путем.

- 1. Выключите питание принтера.
- 2. Удерживая кнопку нажатой, включите принтер.
- 3. Отпустите кнопку, когда индикатор 5 раз мигнет желтым цветом и загорится **зеленым** (после 5 миганий он загорится зеленым).
- Цвет индикатора будет изменяться в следующем порядке: Желтый красный (5 миганий) желтый (5 миганий) **зеленый (5 миганий)**   $\rightarrow$  зеленый/желтый (5 миганий)  $\rightarrow$  красный/желтый (5 миганий)  $\rightarrow$  зеленый

После инициализации будут установлены следующие значения принтера по умолчанию.

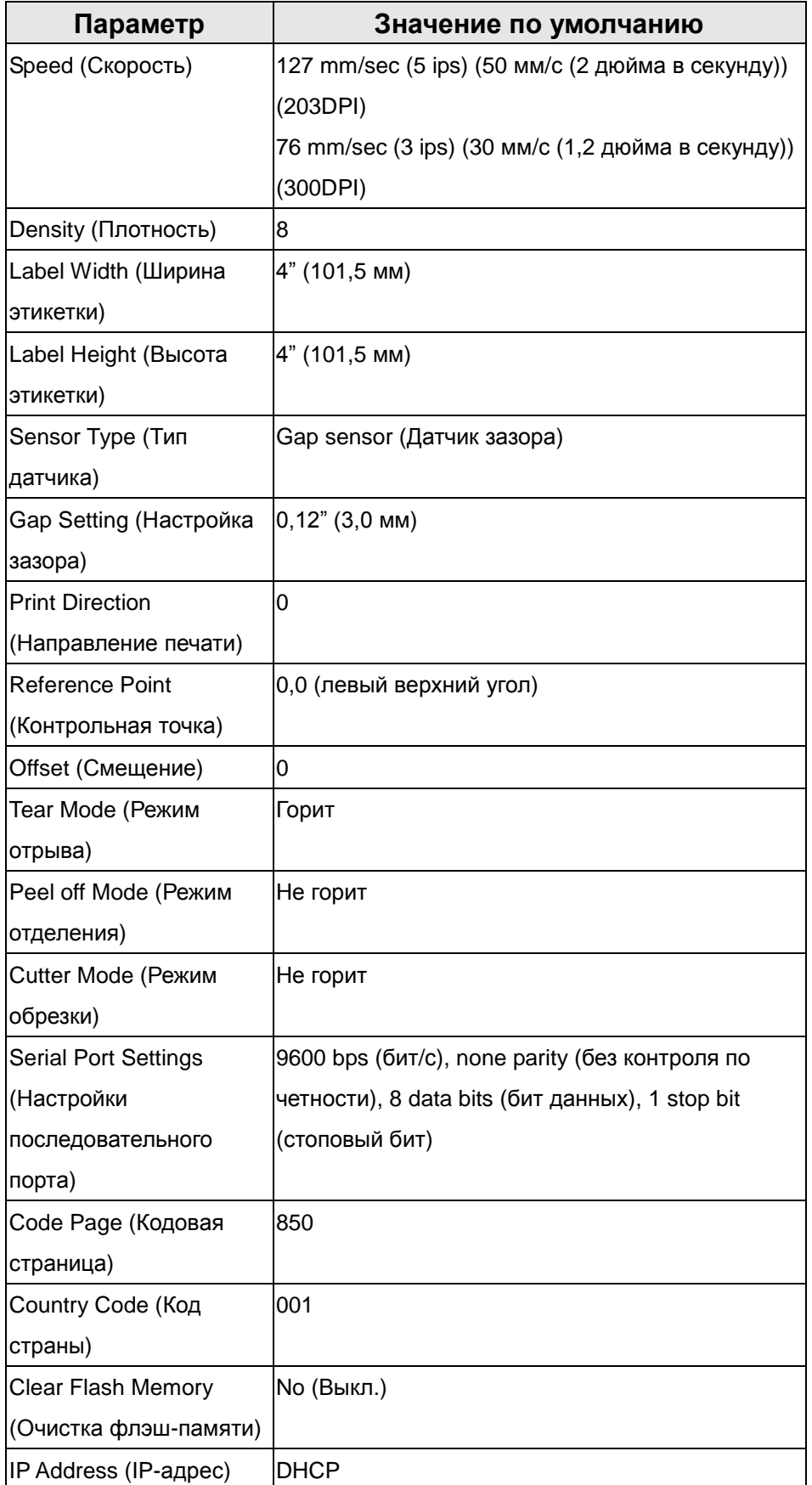

### <span id="page-40-0"></span>**4.3.4 Установка датчика черной метки в качестве датчика носителя и калибровка**

#### **датчика черной метки.**

Для калибровки выполните следующие действия.

- 1. Выключите питание принтера.
- 2. Удерживая кнопку нажатой, включите принтер.
- 3. Отпустите кнопку, когда индикатор 5 раз мигнет зеленым цветом и загорится **зеленым/желтым** (после 5 миганий он загорится зеленым/желтым).
- Цвет индикатора будет изменяться в следующем порядке: Желтый  $\rightarrow$  красный (5 миганий)  $\rightarrow$  желтый (5 миганий)  $\rightarrow$  зеленый (5 миганий)  $\rightarrow$  зеленый/желтый (5 миганий)  $\rightarrow$  красный/желтый (5 миганий)  $\rightarrow$  зеленый

### <span id="page-41-0"></span>**4.3.5 Установка датчика зазора в качестве датчика носителя и калибровка датчика зазора**

Для калибровки выполните следующие действия.

- 1. Выключите питание принтера.
- 2. Удерживая кнопку нажатой, включите принтер.

3. Отпустите кнопку, когда индикатор 5 раз мигнет зеленым/желтым цветом и загорится **красным/желтым** (после 5 миганий он загорится красным/желтым).

 Цвет индикатора будет изменяться в следующем порядке: Желтый  $\rightarrow$  красный (5 миганий)  $\rightarrow$  желтый (5 миганий)  $\rightarrow$  зеленый (5 миганий)  $\rightarrow$  зеленый/желтый (5 миганий) → красный/желтый (5 миганий) → зеленый

#### <span id="page-41-1"></span>**4.3.6 Игнорирование AUTO.BAS**

Язык программирования TSPL2 позволяет пользователю загружать исполняемые файлы во флэш-память. Программа AUTO.BAS запускается принтером непосредственно при включении питания принтера. Исполнение программы AUTO.BAS можно прервать, не загружая программу с помощью утилиты, запускающейся при включении питания.

Для пропуска программы AUTO.BAS выполните указанные ниже действия.

- 1. Выключите питание принтера.
- 2. Нажмите кнопку **FEED** (ПОДАЧА), а затем включите питание.
- 3. Когда индикатор загорится **Горит зеленым**, отпустите кнопку FEED (ПОДАЧА).
- Цвет индикатора будет изменяться в следующем порядке: Желтый  $\rightarrow$  красный (5 миганий)  $\rightarrow$  желтый (5 миганий)  $\rightarrow$  зеленый (5 миганий) зеленый/желтый (5 миганий) красный/желтый (5 миганий) **Горит зеленым**
- 4. Работа принтера будет прервана для запуска программы AUTO.BAS.

# <span id="page-43-0"></span>**5. Поиск и устранение неисправностей**

В приведенном ниже руководстве перечислены наиболее распространенные проблемы, с которыми можно столкнуться при работе с данным принтером штрих-кодов. Если принтер по-прежнему не работает после выполнения всех предложенных действий по решению проблемы, обратитесь за помощью в отдел обслуживания клиентов торгового посредника или распространителя.

### <span id="page-43-1"></span>**5.1 Состояние индикатора**

В данном разделе перечислены наиболее распространенные проблемы состояния индикатора, с которыми можно столкнуться при работе с этим принтером. Также здесь приведены решения.

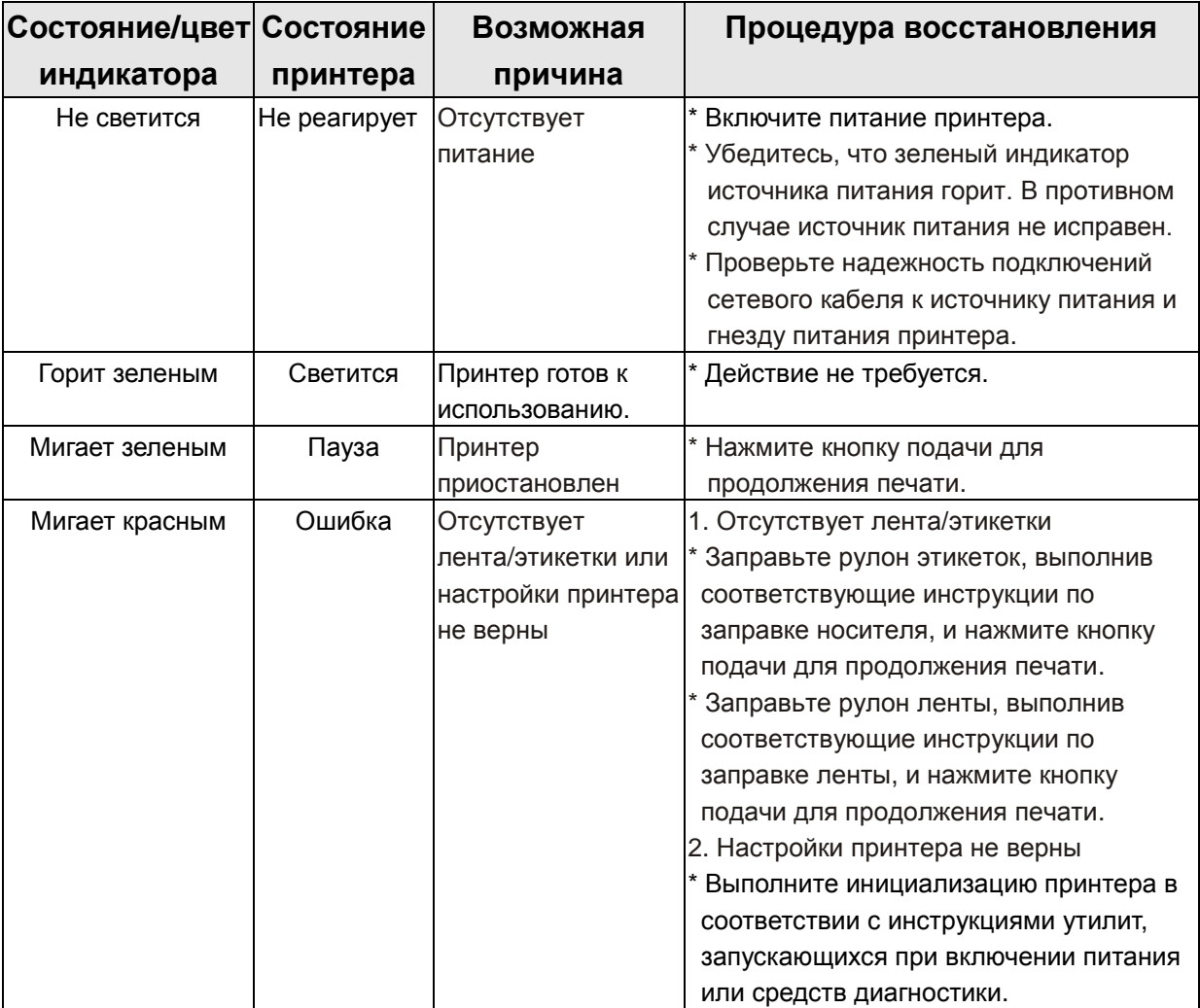

#### **Примечание.**

**Состояние принтера легко показывается в средствах диагностики. Дополнительные сведения о средствах диагностики см. в инструкциях на компакт-диске с ПО.**

## <span id="page-44-0"></span>**5.2 Качество печати**

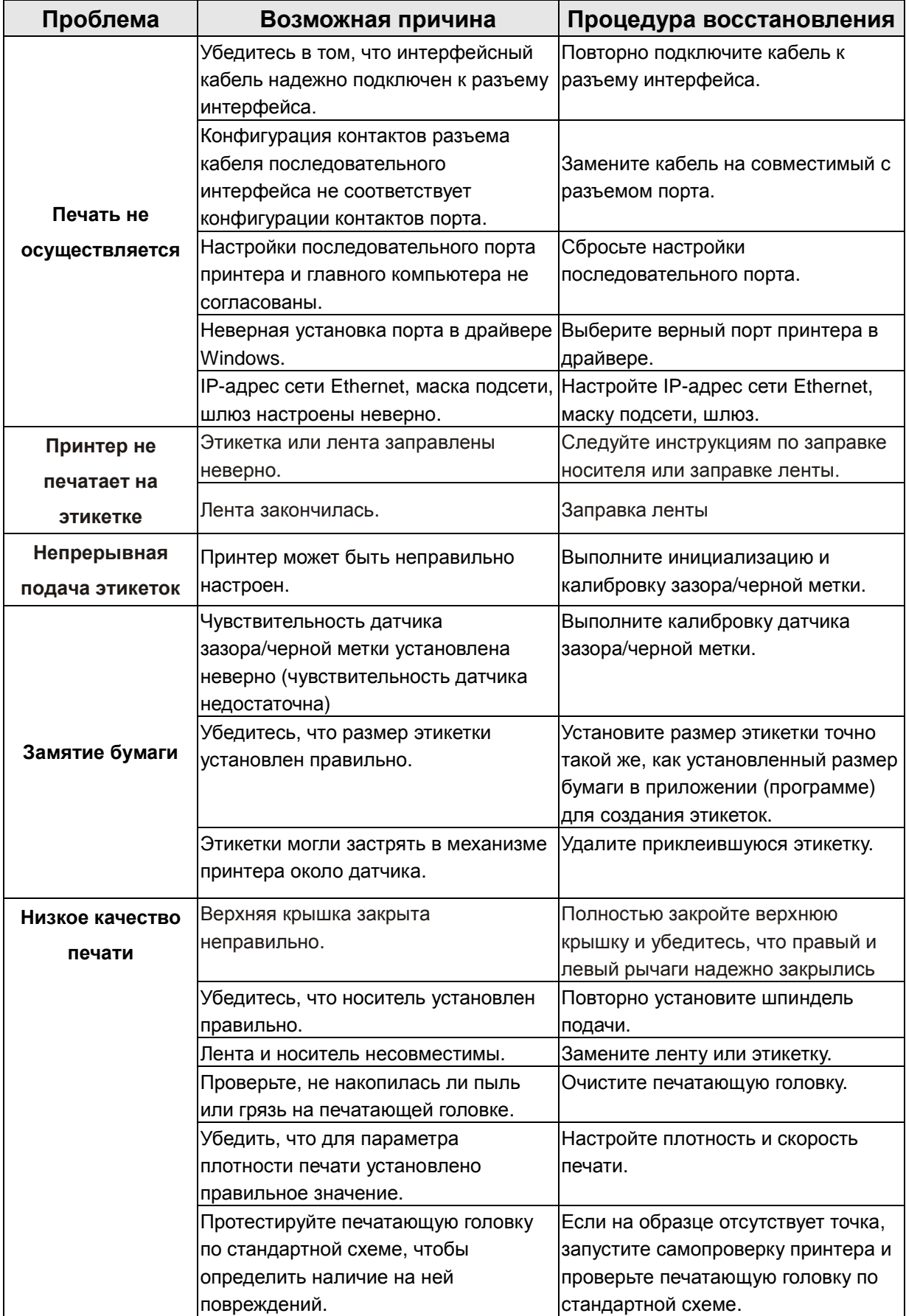

# <span id="page-45-0"></span>**6. Обслуживание**

В этом разделе описываются средства очистки и способы обслуживания принтера.

- 1. Используйте следующие материалы для очистки принтера.
- **В** Ватный тампон (косметические ручки для очистки)
- Безворсовая ткань
- Всасывающая / дующая щетка
- 100% этиловый спирт

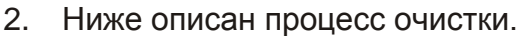

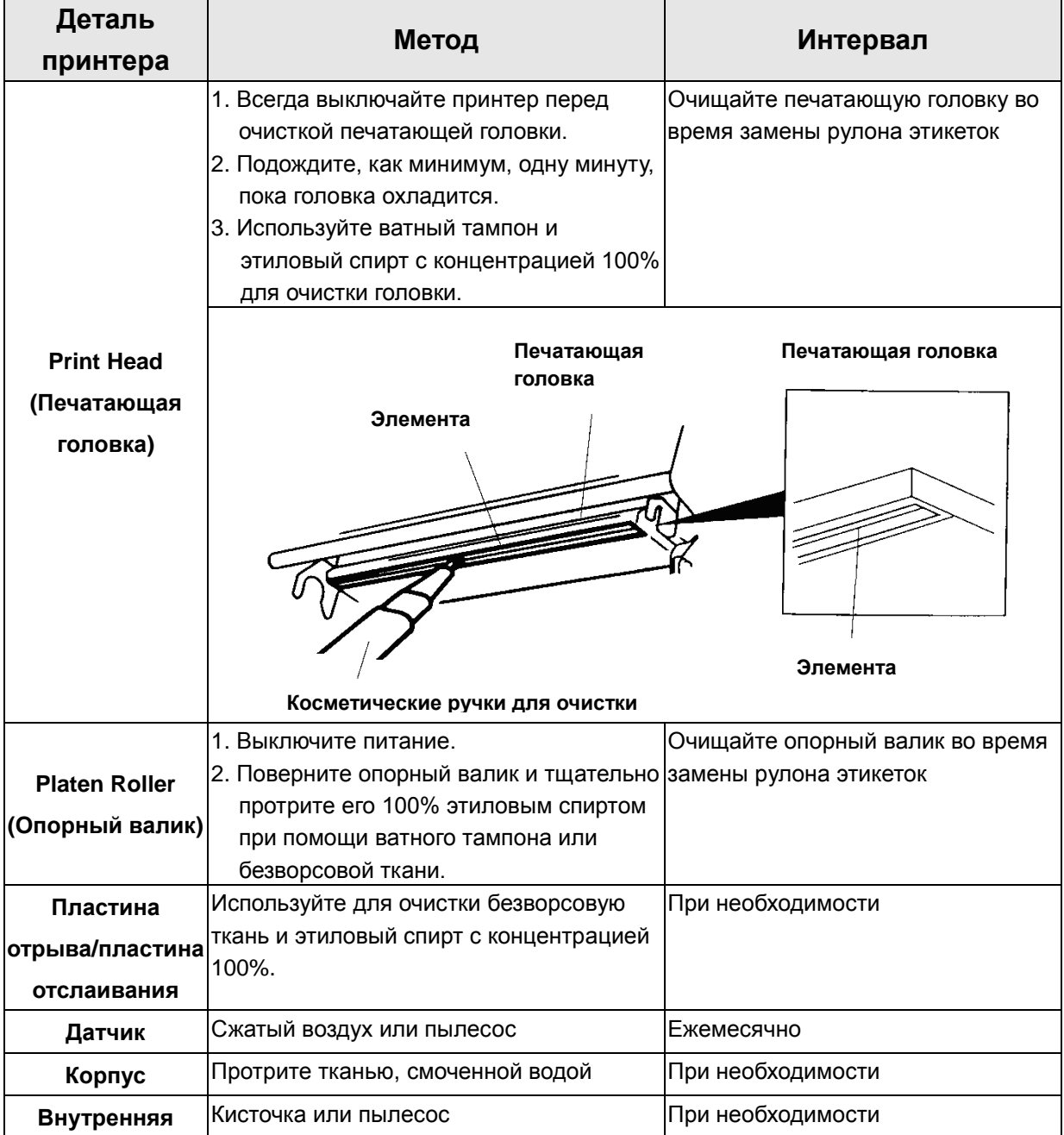

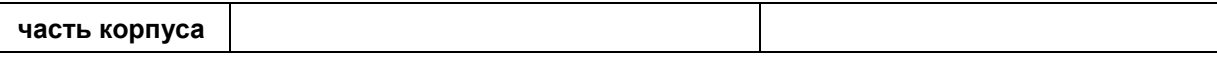

**Примечание.**

- **Не прикасайтесь к головке принтера рукой. В противном случае протрите ее этиловым спиртом.**
- **Используйте только этиловый спирт с концентрацией 100%. НЕ ИСПОЛЬЗУЙТЕ медицинский спирт, поскольку он может повредить головку принтера.**
- **Регулярно проводите очистку печатающей головки и датчиков подачи при замене ленты на новую, чтобы сохранить высокую производительность принтера и продлить срок его службы.**
- **Безостановочное печатание приводит к перегреву двигателя принтера. Принтер автоматически прекращает печать приблизительно через 10-15 минут и ждет, пока двигатель не остынет. Не выключайте питание, если принтер приостановлен или передаются данные, чтобы данные в буфере принтера не были потеряны.**
- **Максимальная пропорция печати на пунктирную линию составляет 15%. При печати полной черной строки веб-адреса максимальная высота черной строки ограничена 40 точками, что составляет 5 мм при разрешении принтера 203 точки на дюйм и 3,3 мм для разрешения принтера 300 точек на дюйм.**

# <span id="page-47-0"></span>**История изменений**

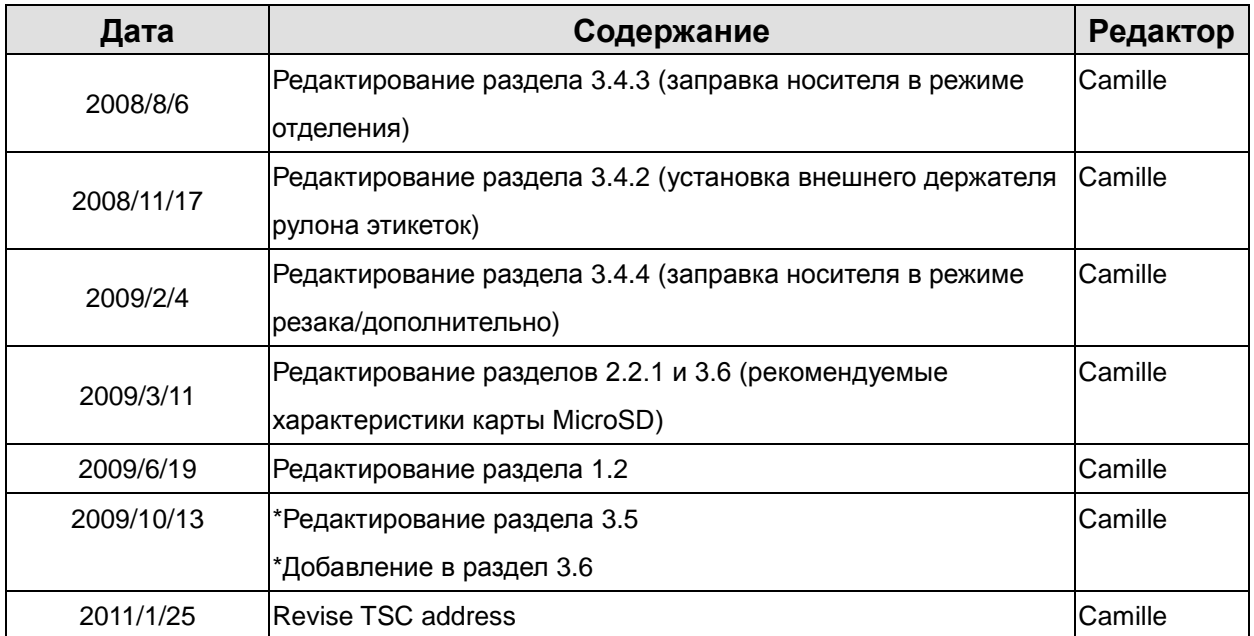

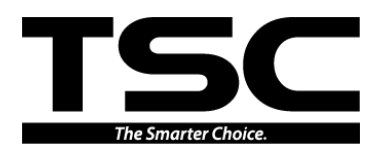

TSC Auto ID Technology Co., Ltd.

Corporate Headquarters **Li Ze Plant** New Taipei City 23141, Taiwan (R.O.C.) Yilan County 26841, Taiwan (R.O.C.) TEL: +886-2-2218-6789 TEL: +886-3-990-6677 FAX: +886-2-2218-5678 FAX: +886-3-990-5577 Web site: www.tscprinters.com E-mail: printer\_sales@tscprinters.com tech\_support@tscprinters.com

<u>Li Ze Piani</u><br>
No.35, Sec. 2, Ligong 1st Rd., Wujie Township,<br>
Yilan County 26841, Taiwan (R.O.C.)<br>
TEL: +886-3-990-6677<br>
FAX: +886-3-990-5577